Dell Vostro 2421 Príru**č**ka majite**ľ**a

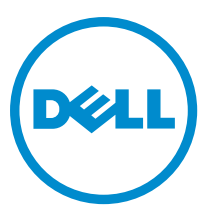

Regula**č**ný model: P37G Regula**č**ný typ: P37G001

# **Obsah**

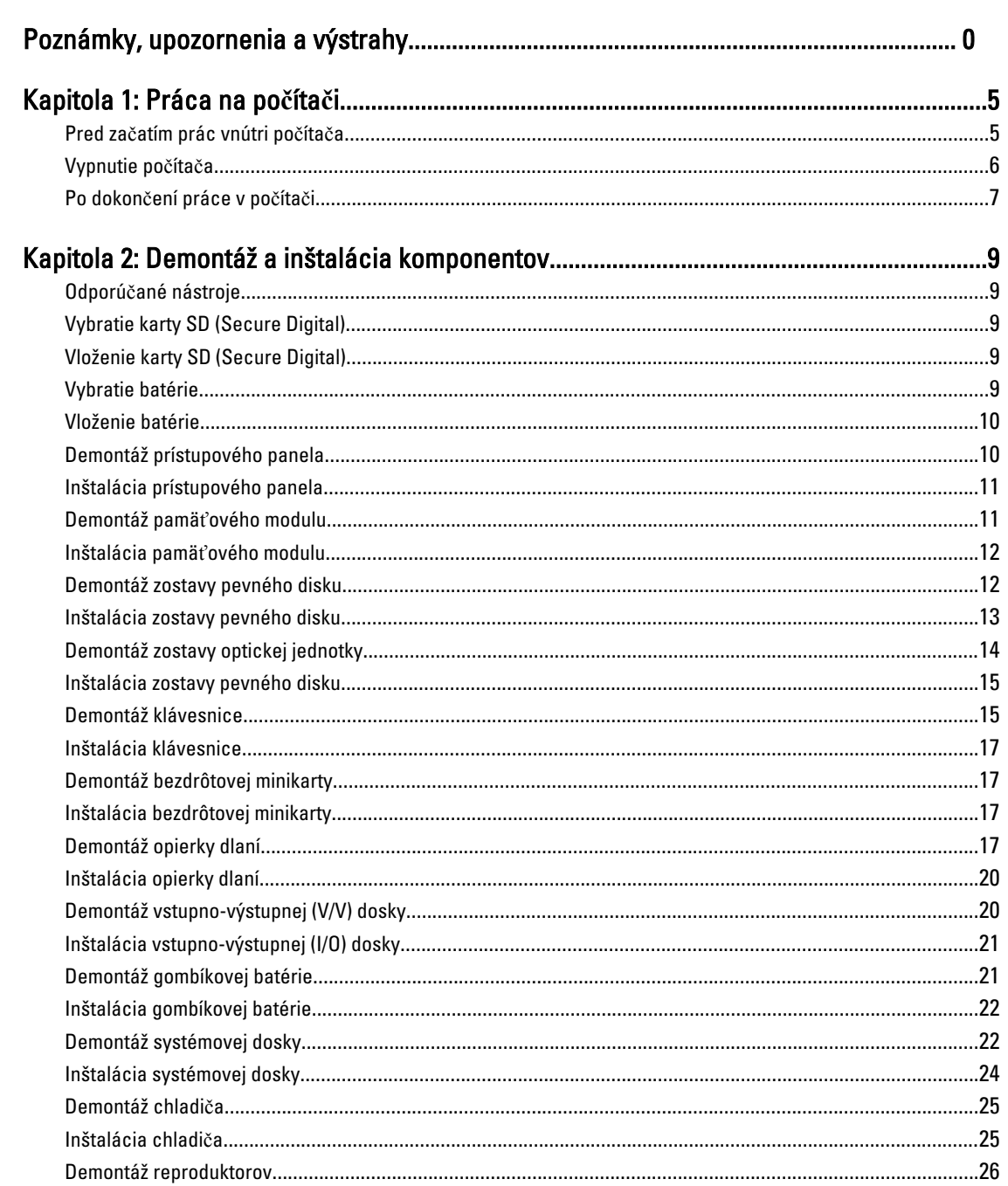

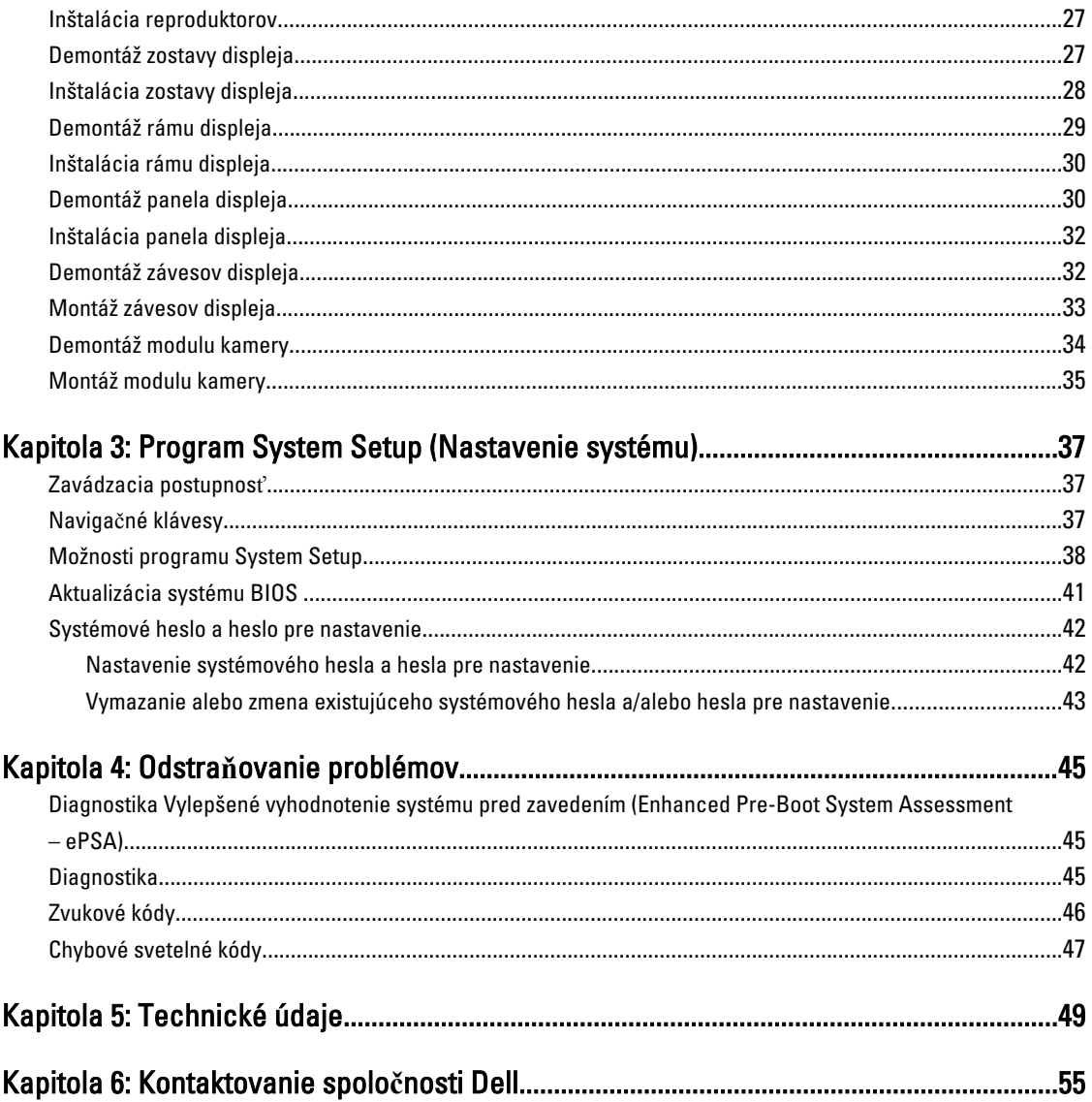

# <span id="page-4-0"></span>Práca na po**č**íta**č**i

#### Pred za**č**atím prác vnútri po**č**íta**č**a

Dodržiavajte nasledujúce bezpečnostné pokyny, aby ste sa vyhli prípadnému poškodeniu počítača a zaistili svoju osobnú bezpečnosť. Pokiaľ nie je uvedené inak, každý postup uvádzaný v tomto dokumente predpokladá, že sú splnené nasledujúce podmienky:

- Vykonali ste kroky uvedené v časti Práce vnútri počítača.
- Prečítali ste si bezpečnostné informácie, ktoré boli dodané spolu s počítačom.
- Komponent možno vymeniť alebo (ak bol zakúpený osobitne) namontovať podľa postupu demontáže v opačnom poradí krokov.

VÝSTRAHA: Skôr než za**č**nete pracova**ť** vnútri po**č**íta**č**a, pre**č**ítajte si bezpe**č**nostné pokyny dodané s po**č**íta**č**om. **Ď**alšie informácie o bezpe**č**nosti a overených postupoch nájdete na stránke so zákonnými požiadavkami na adrese www.dell.com/regulatory\_compliance .

VAROVANIE: Ve**ľ**a opráv smie vykonáva**ť** iba oprávnený servisný technik. Vy môžete vykonáva**ť** iba postupy riešenia problémov a jednoduché opravy, na ktoré vás opráv**ň**uje dokumentácia k produktu alebo pod**ľ**a pokynov internetového alebo telefonického tímu servisu a technickej podpory. Na škody spôsobené opravami, ktoré neboli autorizované spolo**č**nos**ť**ou Dell, sa nevz**ť**ahuje záruka. Pre**č**ítajte si bezpe**č**nostné informácie, ktoré boli dodané spolu s produktom, a dodržujte ich.

VAROVANIE: Uzemnite sa pomocou uzem**ň**ovacieho pásika na zápästí alebo opakovaným dotýkaním sa nenatretého kovového povrchu (ako napr. konektora na zadnej strane po**č**íta**č**a), aby ste predišli elektrostatickému výboju.

VAROVANIE: So sú**č**iastkami a kartami zaobchádzajte opatrne. Nedotýkajte sa komponentov ani kontaktov na karte. Kartu držte za jej okraje alebo za jej kovový montážny držiak. Komponenty ako procesor držte za okraje, nie za kolíky.

VAROVANIE: Ak odpájate kábel, **ť**ahajte ho za konektor alebo pevný **ť**ahací jazý**č**ek, nie za samotný kábel. Niektoré káble majú konektor zaistený západkami; pred odpojením takéhoto kábla stla**č**te západky. Konektory od seba odpájajte plynulým **ť**ahom v rovnom smere – zabránite tým ohnutiu kolíkov. Skôr než niektorý kábel zapojíte, presved**č**te sa, **č**i sú oba konektory správne orientované a zarovnané.

POZNÁMKA: Farba počítača a niektorých komponentov sa môže odlišovať od farby uvádzanej v tomto dokumente.

V záujme predchádzania poškodeniu počítača vykonajte pred začatím prác vnútri počítača nasledujúce kroky.

- 1. Pracovný povrch musí byť rovný a čistý, aby sa nepoškriabal kryt počítača.
- 2. Vypnite počítač (pozri časť [Vypnutie po](#page-5-0)čítača).

Ø

3. Ak je počítač pripojený k dokovaciemu zariadeniu (v doku), napríklad k voliteľnej mediálnej základni alebo tenkei batérii, odpojte ho.

#### VAROVANIE: Ak chcete odpoji**ť** sie**ť**ový kábel, najskôr odpojte kábel z po**č**íta**č**a a potom ho odpojte zo sie**ť**ového zariadenia.

- 4. Odpojte od počítača všetky sieťové káble.
- 5. Odpojte počítač a všetky pripojené zariadenia z elektrických zásuviek.
- 6. Zatvorte displej a prevráťte počítač na rovný pracovný povrch.

<span id="page-5-0"></span>POZNÁMKA: V záujme predchádzania poškodeniu systémovej dosky musíte pred servisným úkonom v počítači vybrať hlavnú batériu.

- 7. Vyberte hlavnú batériu.
- 8. Otočte počítač do normálnej polohy.
- 9. Otvorte displej.
- 10. Stlačte vypínač, aby sa uzemnila systémová doska.

VAROVANIE: Pred otvorením displeja vždy odpojte po**č**íta**č** z elektrickej zásuvky, aby ste predišli zásahu elektrickým prúdom.

VAROVANIE: Než sa dotknete akéhoko**ľ**vek komponentu vnútri po**č**íta**č**a, uzemnite sa dotykom na nenatretý kovový povrch – napríklad sa dotknite kovovej zadnej strany po**č**íta**č**a. Po**č**as práce sa pravidelne dotýkajte nenatreného kovového povrchu, aby sa rozptýlila statická elektrina, ktorá by mohla poškodi**ť** vnútorné komponenty.

11. Z príslušných zásuviek vyberte všetky vložené karty ExpressCard alebo Smart Card.

#### Vypnutie po**č**íta**č**a

VAROVANIE: Skôr než vypnete po**č**íta**č**, uložte a zatvorte všetky otvorené súbory a zatvorte všetky otvorené programy, aby ste zabránili strate údajov.

- 1. Vypnite operačný systém:
	- V systéme Windows 8:
		- Používanie zariadenia podporujúceho dotyky:
			- a. Prejdite prstom od pravého okraja obrazovky, otvorte ponuku kľúčových tlačidiel a vyberte možnosť Settings (Nastavenia).
			- b. Vyberte  $\bigcup$ , potom kliknite na tlačidlo **Vypnúť**.
		- \* Používanie myši:
			- a. Presuňte kurzor do pravého horného rohu obrazovky a kliknite na možnosť Settings (Nastavenia).
			- b. Kliknite na a vyberte tlačidlo Vypnú**ť**.
	- V systéme Windows 7:
		- 1. Kliknite na položku Štart
		- 2. Kliknite na tlačidlo Vypnú**ť**.

alebo

- 1. Kliknite na položku Štart
- 2. Kliknite na šípku v pravom dolnom rohu ponuky Štart podľa obrázka a kliknite na položku Vypnú**ť**.

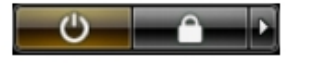

2. Skontrolujte vypnutie počítača a všetkých pripojených zariadení. Ak sa počítač a pripojené zariadenia nevypli pri vypínaní operačného systému automaticky, vypnite ich stlačením a podržaním hlavného vypínača na asi 4 sekundy.

## <span id="page-6-0"></span>Po dokon**č**ení práce v po**č**íta**č**i

Po skončení postupu inštalácie súčastí sa pred zapnutím počítača uistite, či ste pripojili všetky externé zariadenia, karty a káble.

#### VAROVANIE: Používajte výlu**č**ne batériu ur**č**enú pre konkrétny typ po**č**íta**č**a Dell, aby ste nepoškodili po**č**íta**č**. Nepoužívajte batérie ur**č**ené pre iné po**č**íta**č**e spolo**č**nosti Dell.

- 1. Pripojte prípadné externé zariadenia, napríklad replikátor portov, tenkú batériu alebo mediálnu základňu a nainštalujte všetky karty, napríklad ExpressCard.
- 2. Pripojte k počítaču prípadné telefónne alebo sieťové káble.

#### VAROVANIE: Pred zapojením sie**ť**ového kábla najskôr zapojte kábel do sie**ť**ového zariadenia a potom ho Τ zapojte do po**č**íta**č**a.

- 3. Vložte batériu.
- 4. Pripojte počítač a všetky pripojené zariadenia k ich elektrickým zásuvkám.
- 5. Zapnite počítač.

# <span id="page-8-0"></span>Demontáž a inštalácia komponentov

Táto časť obsahuje podrobné informácie o odstraňovaní alebo inštalácii komponentov vášho počítača.

## Odporú**č**ané nástroje

Postupy uvedené v tomto dokumente môžu vyžadovať použitie nasledujúcich nástrojov:

- Malý plochý skrutkovač
- Krížový skrutkovač
- Malé plastové páčidlo

### Vybratie karty SD (Secure Digital)

- 1. Postupujte podľa pokynov uvedených v časti Pred servisným úkonom v po*č*íta*č*i.
- 2. Zatlačením na pamäťovú kartu SD ju uvoľnite z počítača.

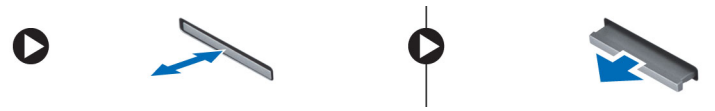

## Vloženie karty SD (Secure Digital)

- 1. Pamäťovú kartu zasuňte do zásuvky, kým nezacvakne na svoje miesto.
- 2. Postupujte podľa pokynov uvedených v časti Po dokon*č*ení práce v po*č*íta*č*i.

### Vybratie batérie

- 1. Postupujte podľa pokynov uvedených v časti Pred servisným úkonom v po*č*íta*č*i.
- 2. Posuňte uvoľňovacie západky smerom von, odistite batériu a smerom nahor vyberte batériu z počítača.

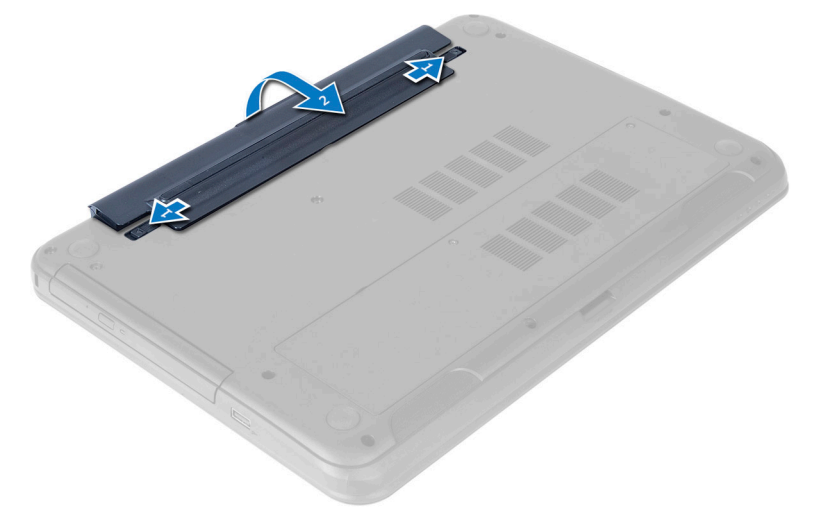

### <span id="page-9-0"></span>Vloženie batérie

- 1. Batériu zasuňte do otvoru, kým nezacvakne na miesto.
- 2. Postupujte podľa pokynov uvedených v časti Po dokon*č*ení práce v po*č*íta*č*i.

### Demontáž prístupového panela

- 1. Postupujte podľa pokynov uvedených v časti Pred servisným úkonom v po*č*íta*č*i.
- 2. Vyberte batériu.
- 3. Uvoľnite skrutku, ktorá upevňuje prístupový panel, a vyberte ju z počítača.

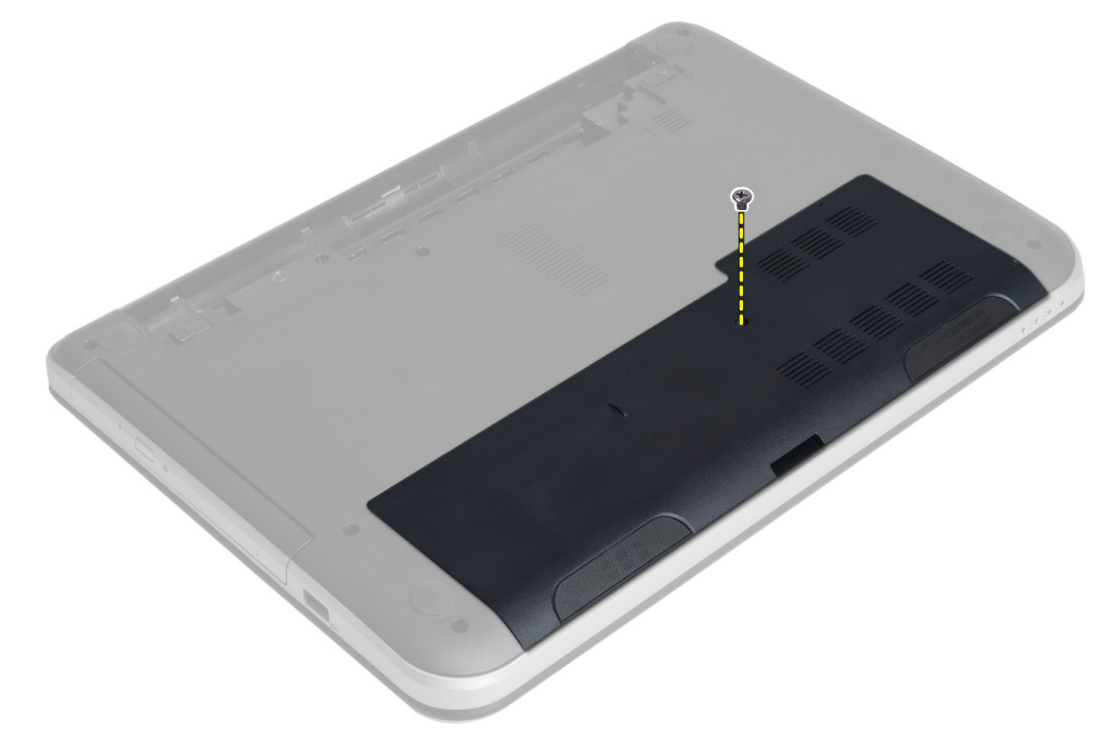

4. Vyberte prístupový panel

<span id="page-10-0"></span>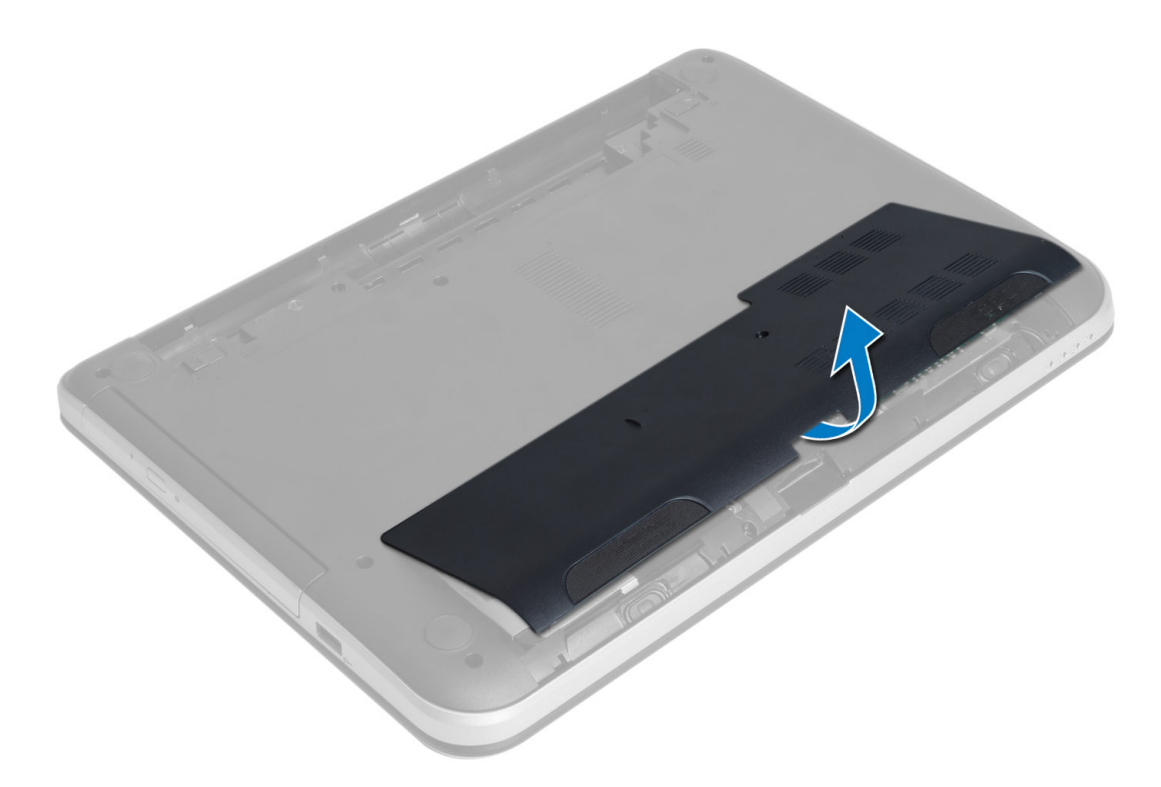

### Inštalácia prístupového panela

- 1. Zasuňte prístupový panel do príslušného slotu.
- 2. Utiahnite skrutku, ktorá drží prístupový panel v počítači.
- 3. Vložte batériu.
- 4. Postupujte podľa pokynov uvedených v časti Po dokon*č*ení práce v po*č*íta*č*i.

### Demontáž pamä**ť**ového modulu

- 1. Postupujte podľa pokynov uvedených v časti Pred servisným úkonom v po*č*íta*č*i.
- 2. Demontujte nasledujúce komponenty:
	- a) batéria
	- b) prístupový panel
- 3. Vypáčte istiace spony smerom od pamäťového modulu tak, aby vyskočil. Vyberte pamäťový modul z príslušnej zásuvky na systémovej doske.

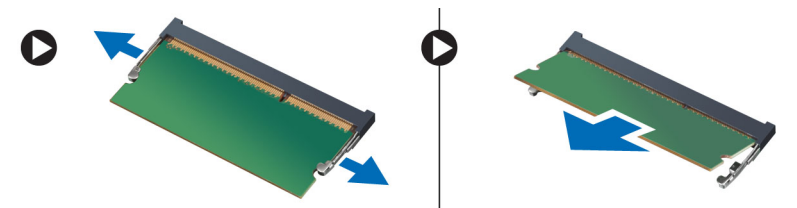

### <span id="page-11-0"></span>Inštalácia pamä**ť**ového modulu

- 1. Vložte pamäťový modul do zásuvky pamäte a zatlačte tak, aby zapadol na svoje miesto.
- 2. Nainštalujte nasledujúce komponenty:
	- a) prístupový panel
	- b) batéria
- 3. Postupujte podľa pokynov uvedených v časti Po dokon*č*ení práce v po*č*íta*č*i.

### Demontáž zostavy pevného disku

- 1. Postupujte podľa pokynov uvedených v časti Pred servisným úkonom v po*č*íta*č*i.
- 2. Demontujte nasledujúce komponenty:
	- a) batéria
	- b) prístupový panel
- 3. Odskrutkujte skrutky, ktorými je zostava pevného disku pripevnená k počítaču.

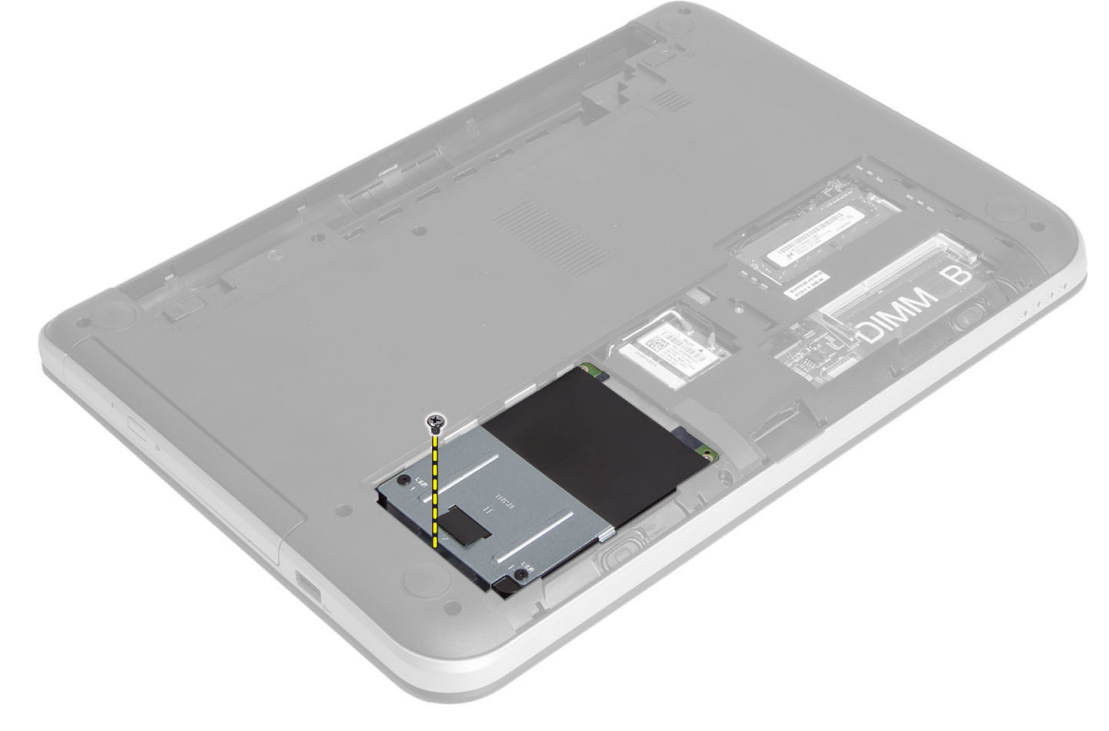

4. Posuňte pevný disk v smere podľa obrázka, zdvihnite jazýček a vyberte pevný disk z počítača.

<span id="page-12-0"></span>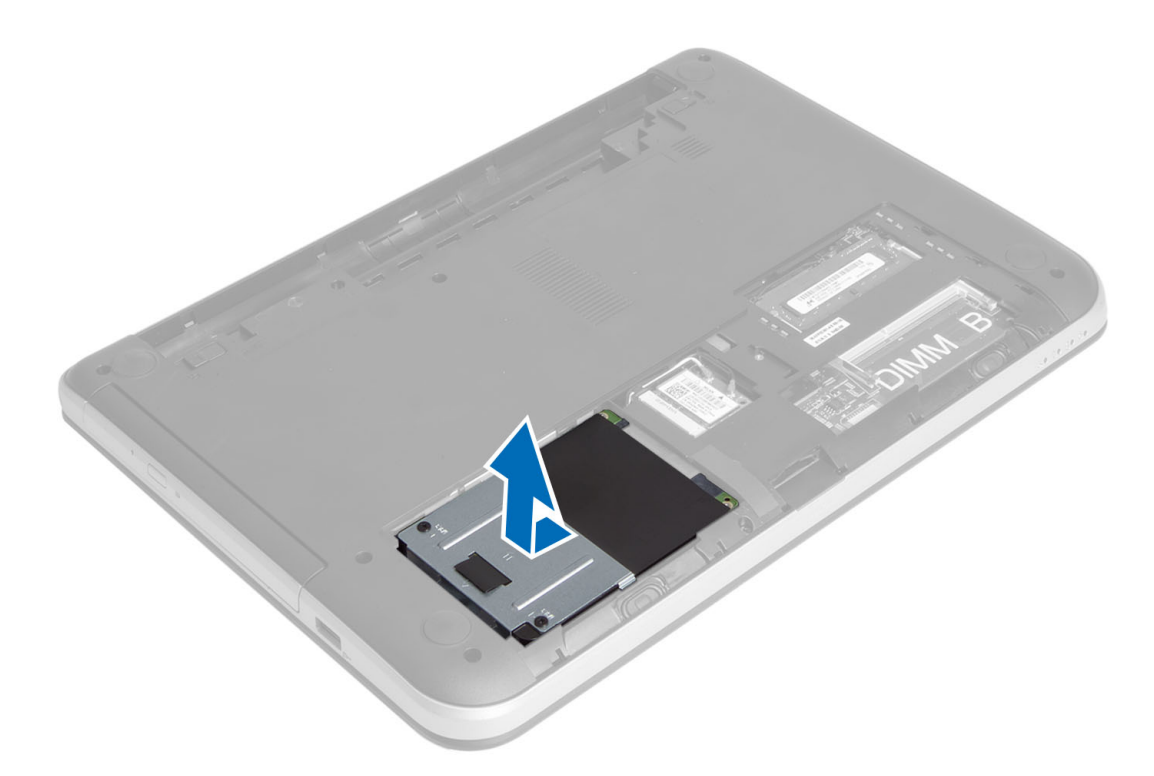

5. Odmontujte skrutku, ktorá pripevňuje držiak pevného disku k pevnému disku, a vyberte pevný disk.

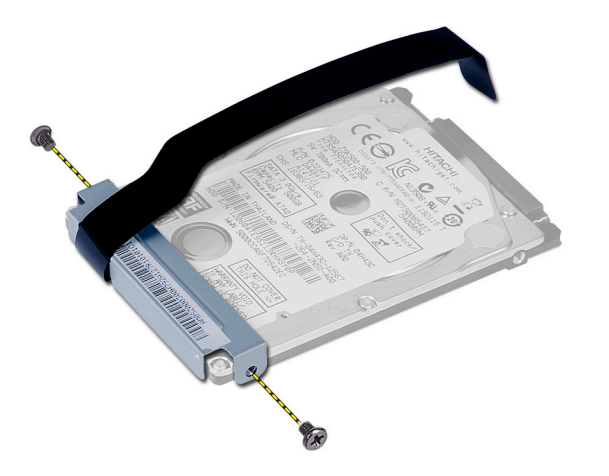

### Inštalácia zostavy pevného disku

- 1. Zasuňte zostavu pevného disku do príslušného slotu v počítači.
- 2. Utiahnutím skrutiek pripevnite zostavu pevného disku k počítaču.
- 3. Nainštalujte nasledujúce komponenty:
	- a) pamäťový modul
	- b) prístupový panel
	- c) batéria
- 4. Postupujte podľa pokynov uvedených v časti Po dokon*č*ení práce v po*č*íta*č*i.

### <span id="page-13-0"></span>Demontáž zostavy optickej jednotky

- 1. Postupujte podľa pokynov uvedených v časti Pred servisným úkonom v po*č*íta*č*i.
- 2. Vyberte batériu.
- 3. Odmontujte skrutku, ktorá pripevňuje optickú jednotku, a vysuňte ju z panela jednotky.

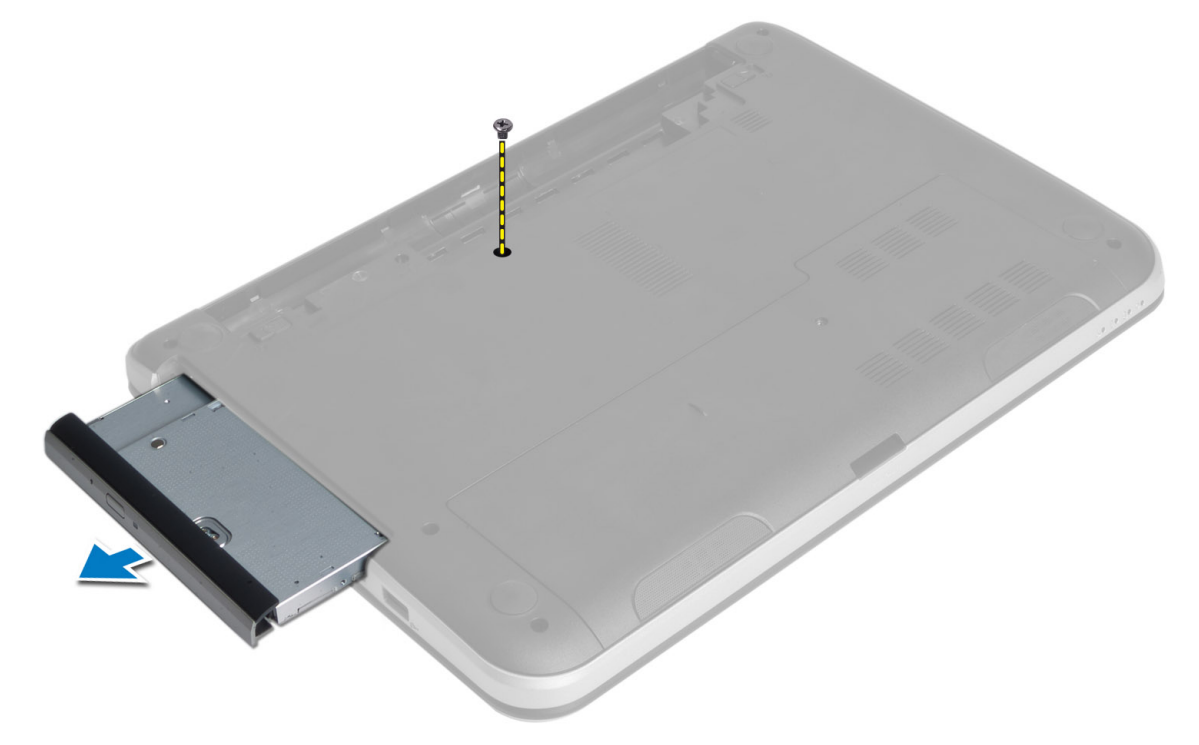

4. Odmontujte skrutky, ktoré pripevňujú konzolu optickej jednotky k zostave optickej jednotky.

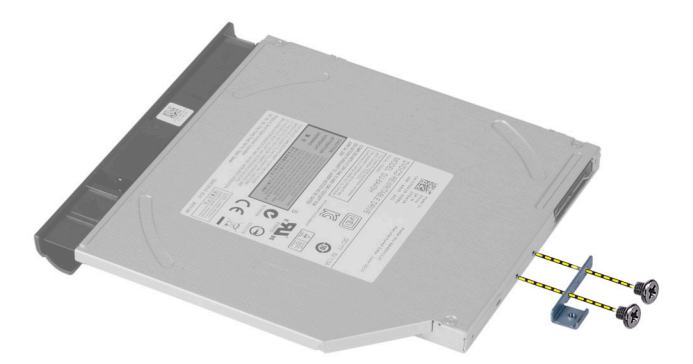

- 5. Demontujte konzolu optickej jednotky zo zostavy optickej jednotky.
- 6. Vypáčte rám optickej jednotky a odnímte ho zo zostavy optickej jednotky.

#### <span id="page-14-0"></span>Inštalácia zostavy pevného disku

- 1. Umiestnite rám optickej jednotky na optickú jednotku a zatlačte ho tak, aby zacvakol.
- 2. Umiestnite konzolu optickej jednotky do optickej jednotky.
- 3. Utiahnite skrutky, ktoré pripevňujú konzolu optickej jednotky k zostave optickej jednotky.
- 4. Zasuňte zostavu optickej jednotky do panela jednotky v počítači.
- 5. Utiahnutím skrutiek pripevnite zostavu optickej jednotky k počítaču.
- 6. Vložte batériu.
- 7. Postupujte podľa pokynov uvedených v časti Po dokon*č*ení práce v po*č*íta*č*i.

#### Demontáž klávesnice

- 1. Postupujte podľa pokynov uvedených v časti Pred servisným úkonom v po*č*íta*č*i.
- 2. Vyberte batériu.
- 3. Demontujte skrutky zo zadnej strany počítača.

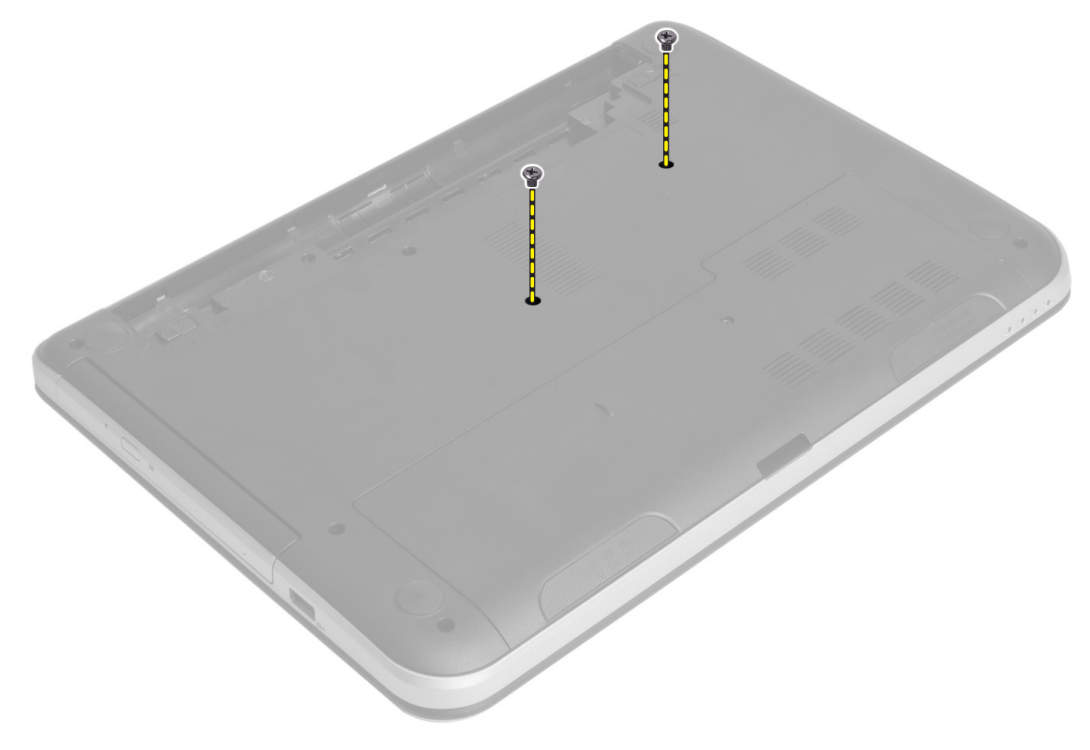

4. Obráťte počítač a uvoľnite klávesnicu stlačením jazýčkov na zostave opierky dlaní. Posuňte klávesnicu smerom k zostave displeja.

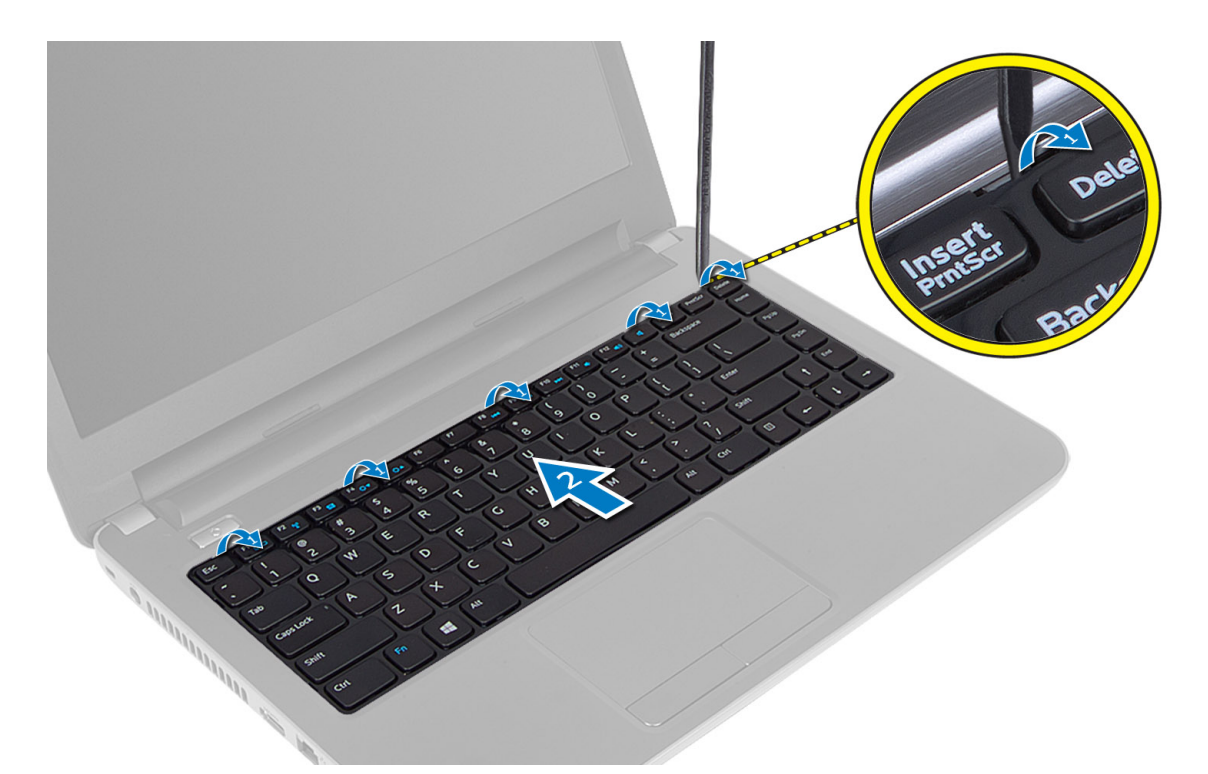

5. Odpojte konektor klávesnice od systémovej dosky a vyberte klávesnicu z počítača.

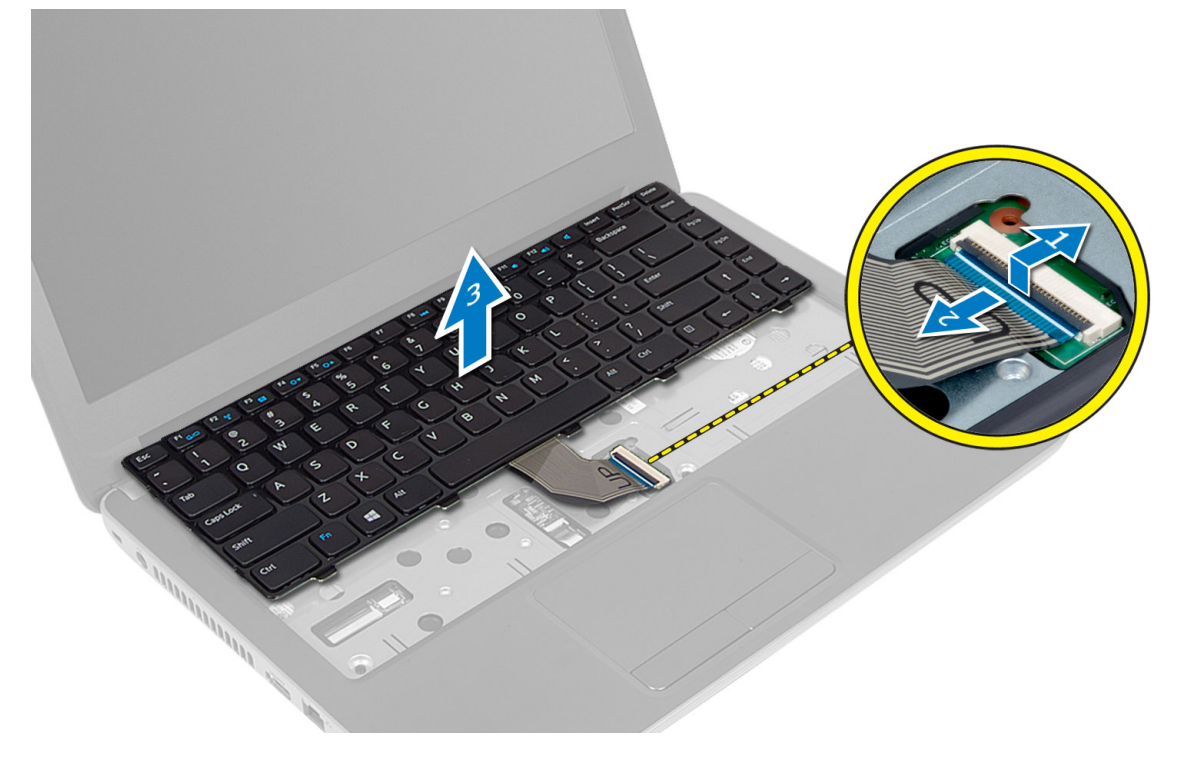

### <span id="page-16-0"></span>Inštalácia klávesnice

- 1. Kábel klávesnice pripojte ku konektoru na systémovej doske.
- 2. Zasuňte klávesnicu na príslušné miesto v počítači a zatlačte ju tak, aby zacvakla.
- 3. Prevráťte počítač a utiahnite zaisťovacie skrutky klávesnice.
- 4. Vložte batériu.
- 5. Postupujte podľa pokynov uvedených v časti Po dokon*č*ení práce v po*č*íta*č*i.

#### Demontáž bezdrôtovej minikarty

- 1. Postupujte podľa pokynov uvedených v časti Pred servisným úkonom v po*č*íta*č*i.
- 2. Demontujte nasledujúce komponenty:
	- a) batéria
	- b) prístupový panel
	- c) pamäťový modul
	- d) zostava optickej jednotky
	- e) klávesnica
- 3. Odpojte antény od karty, odmontujte skrutku a vyberte bezdrôtovú minikartu zo slotu na systémovej doske.

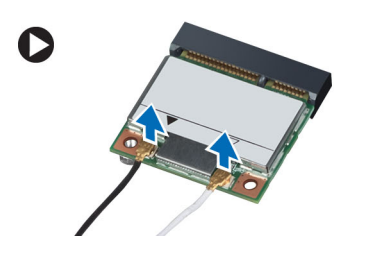

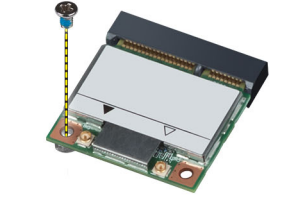

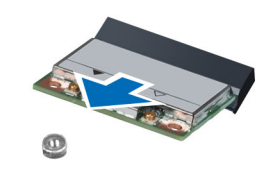

#### Inštalácia bezdrôtovej minikarty

- 1. Pripojte anténne káble k príslušným konektorom podľa označenia na bezdrôtovej minikarte.
- 2. Vložte bezdrôtovú minikartu do príslušnej zásuvky pod 45-stupňovým uhlom.
- 3. Zatlačte bezdrôtovú minikartu nadol a utiahnutím skrutky ju pripevnite k počítaču.
- 4. Nainštalujte nasledujúce komponenty:
	- a) klávesnica
	- b) zostava optickej jednotky
	- c) pamäťový modul
	- d) prístupový panel
	- e) batéria
- 5. Postupujte podľa pokynov uvedených v časti Po dokon*č*ení práce v po*č*íta*č*i.

#### Demontáž opierky dlaní

- 1. Postupujte podľa pokynov uvedených v časti Pred servisným úkonom v po*č*íta*č*i.
- 2. Demontujte nasledujúce komponenty:
	- a) batéria
	- b) pamäťový modul
	- c) prístupový panel
- d) klávesnica
- 3. Odskrutkujte skrutky, ktoré upevňujú opierku dlaní k počítaču.

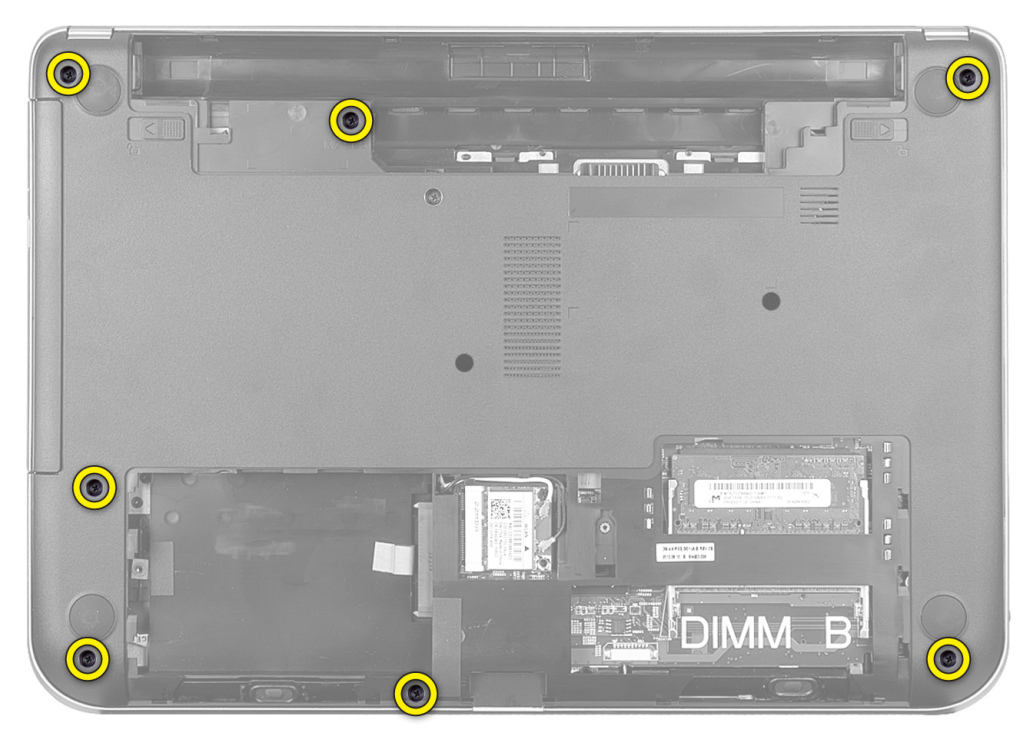

4. Obráťte počítač a demontujte skrutky, ktoré pripevňujú opierku dlaní k systémovej doske.

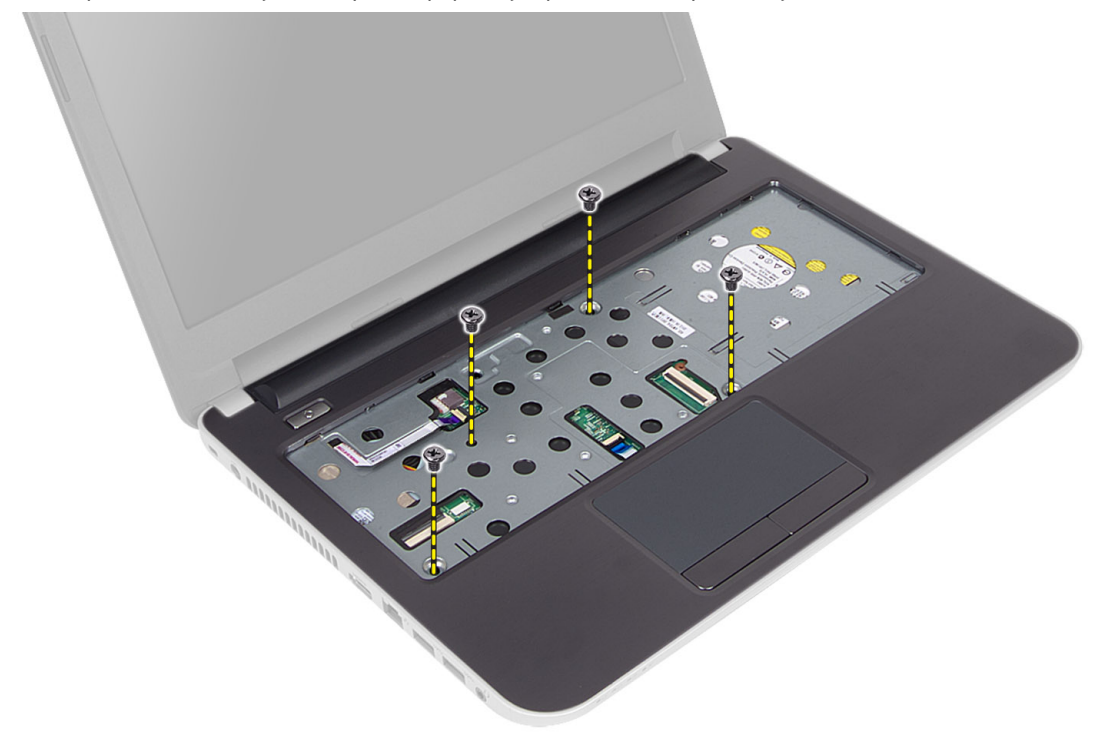

5. Odpojte dotykovú plochu a kábel tlačidla napájania od systémovej dosky.

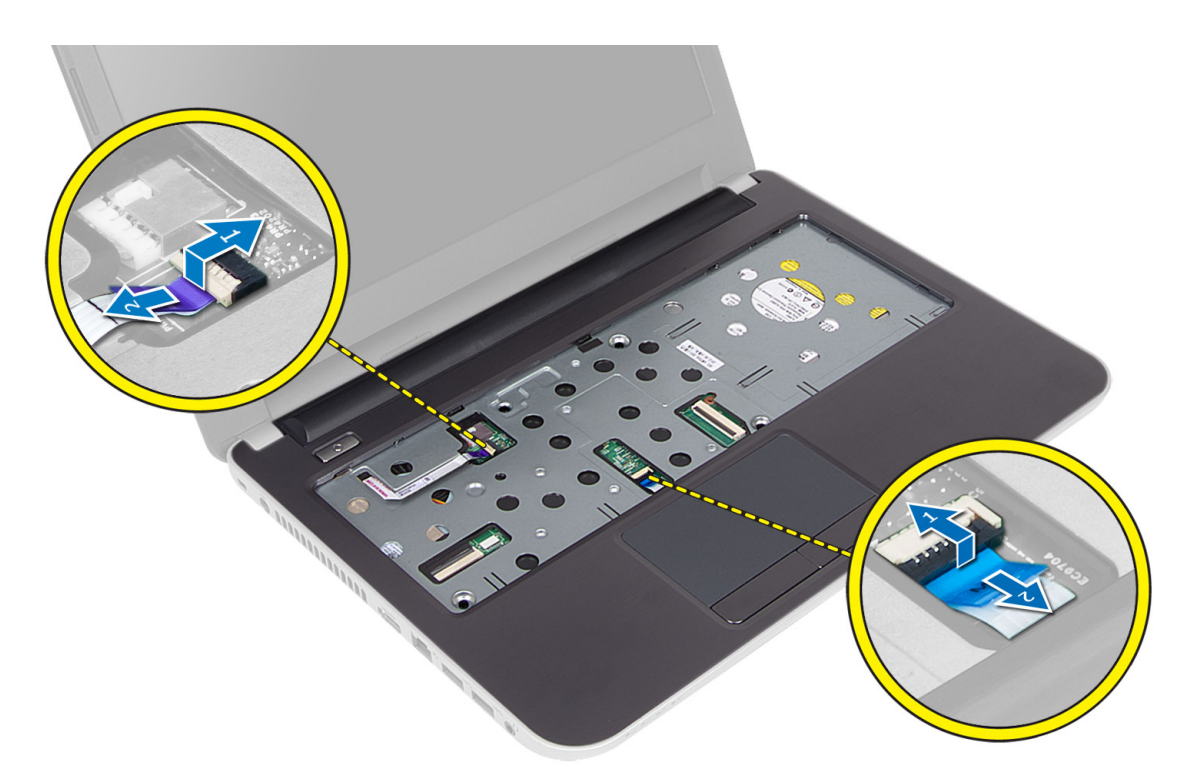

6. Pred uvoľnením opierky dlaní obráť te počítač a potlačte háčiky vnútri zásuvky na batériu.

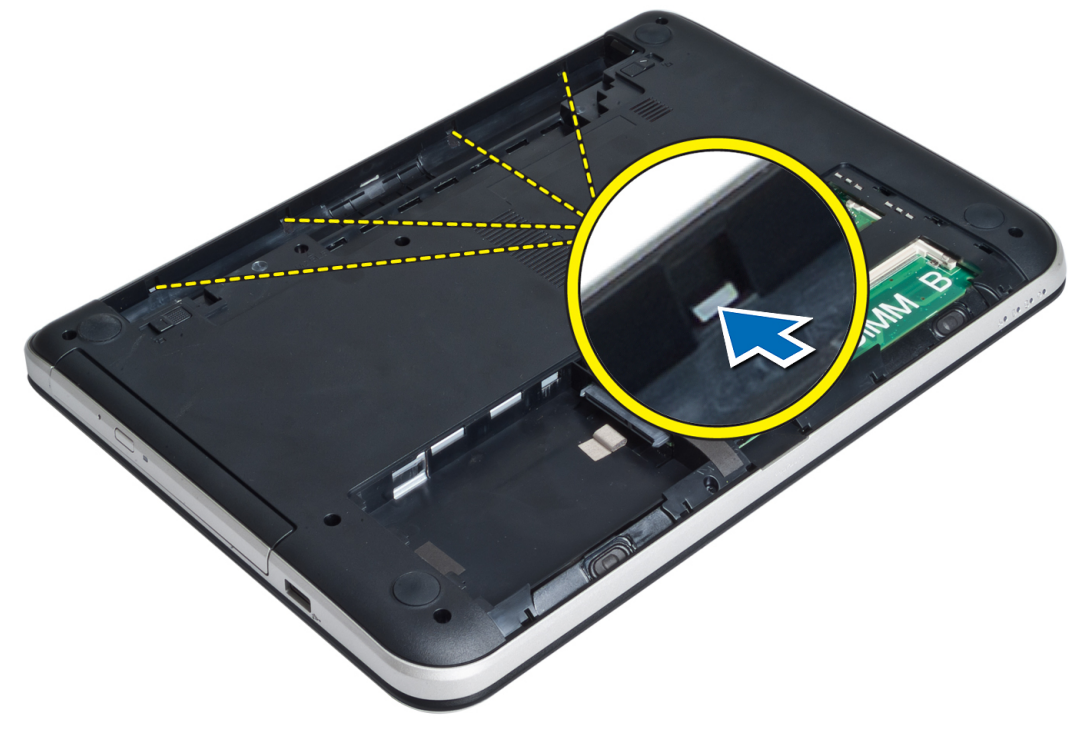

7. Obráťte počítač, uvoľnite jazýčky na bokoch a vyberte opierku dlaní z počítača.

<span id="page-19-0"></span>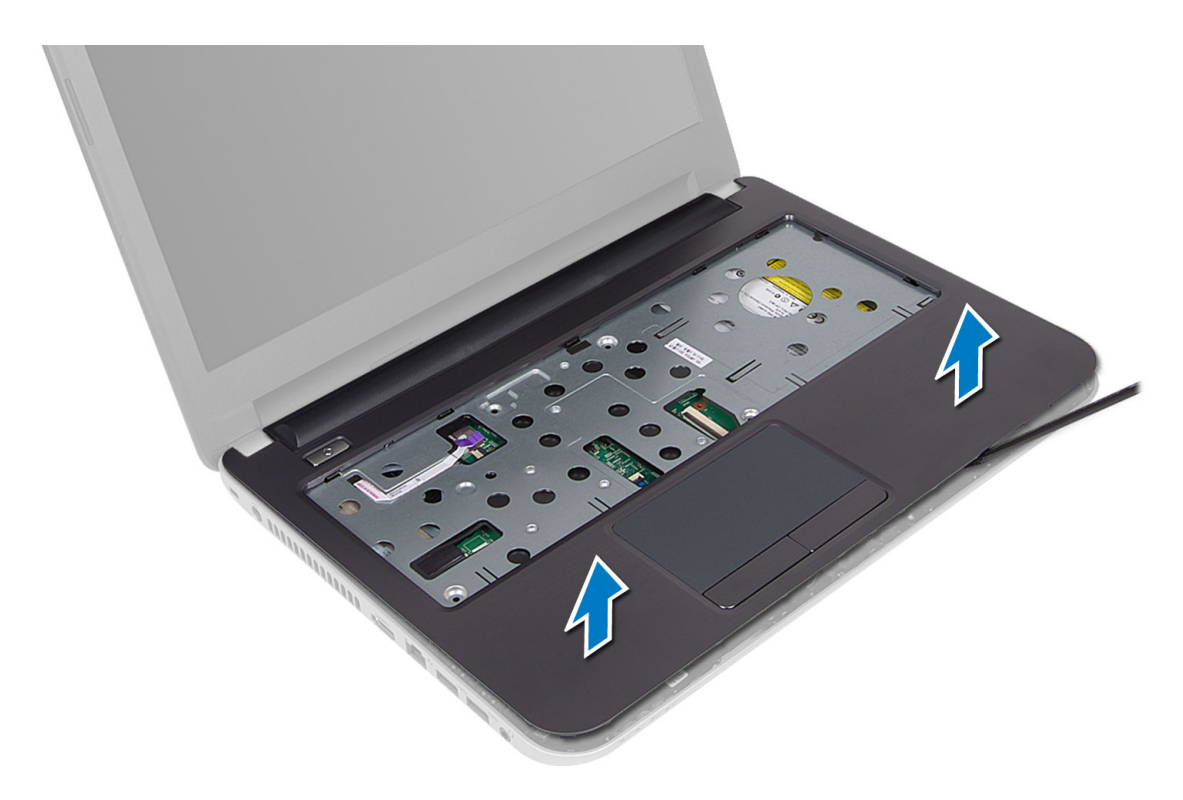

### Inštalácia opierky dlaní

- 1. Nastavte opierku dlaní na počítač a zatlačte ju tak, aby na všetkých stranách zapadla na svoje miesto.
- 2. Pripojte dotykovú plochu a kábel tlačidla napájania k systémovej doske.
- 3. Utiahnite skrutky, ktoré držia opierku dlaní na systémovej doske.
- 4. Prevráť te počítač a namontujte skrutky, ktoré pripevňujú opierku dlaní k počítaču.
- 5. Nainštalujte nasledujúce komponenty:
	- a) klávesnica
	- b) zostava optickej jednotky
	- c) pamäťový modul
	- d) prístupový panel
	- e) batéria
- 6. Postupujte podľa pokynov uvedených v časti Po dokon*č*ení práce v po*č*íta*č*i.

## Demontáž vstupno-výstupnej (V/V) dosky

- 1. Postupujte podľa pokynov uvedených v časti Pred servisným úkonom v po*č*íta*č*i.
- 2. Demontujte nasledujúce komponenty:
	- a) batéria
	- b) prístupový panel
	- c) klávesnica
	- d) opierka dlaní
- 3. Odpojte kábel vstupno-výstupnej dosky od systémovej dosky.
- 4. Odmontujte skrutky, ktoré pripevňujú V/V dosku k počítaču a vyberte V/V dosku z počítača.

<span id="page-20-0"></span>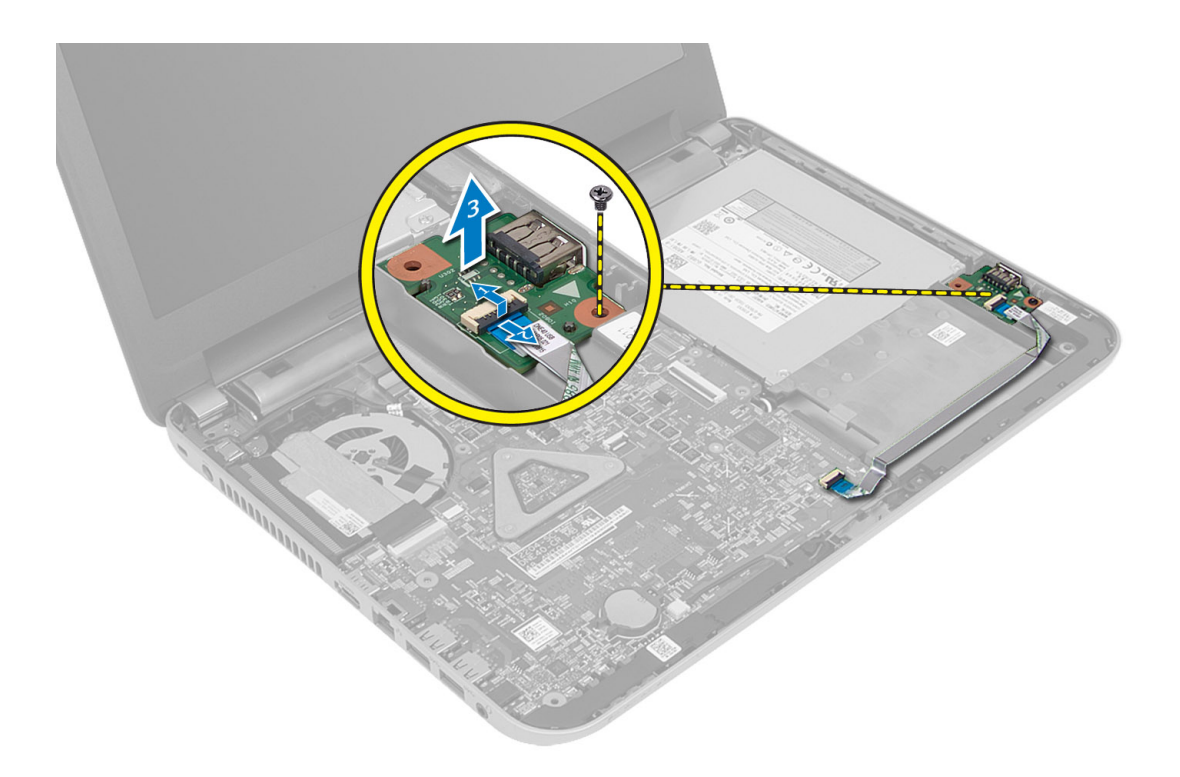

#### Inštalácia vstupno-výstupnej (I/O) dosky

- 1. Vložte V/V dosku do príslušného slotu tak, aby zacvakla.
- 2. Utiahnutím skrutiek pripevnite V/V dosku k počítaču.
- 3. Pripojte kábel vstupno-výstupnej dosky k systémovej doske.
- 4. Nainštalujte nasledujúce komponenty:
	- a) opierka dlaní
	- b) klávesnica
	- c) prístupový panel
	- d) batéria
- 5. Postupujte podľa pokynov uvedených v časti Po dokon*č*ení práce v po*č*íta*č*i.

## Demontáž gombíkovej batérie

- 1. Postupujte podľa pokynov uvedených v časti Pred servisným úkonom v po*č*íta*č*i.
- 2. Demontujte nasledujúce komponenty:
	- a) batéria
	- b) prístupový panel
	- c) klávesnica
	- d) opierka dlaní
	- e) bezdrôtová minikarta
- 3. Vypáčte gombíkovú batériu zo systémovej dosky.

<span id="page-21-0"></span>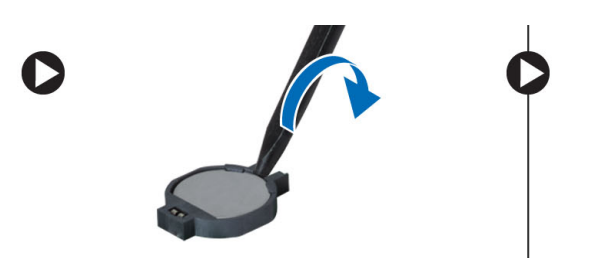

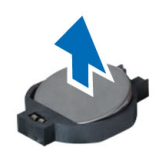

## Inštalácia gombíkovej batérie

- 1. Vložte gombíkovú batériu na miesto.
- 2. Nainštalujte nasledujúce komponenty:
	- a) systémová doska
	- b) bezdrôtová minikarta
	- c) opierka dlaní
	- d) klávesnica
	- e) prístupový panel
	- f) batéria
- 3. Postupujte podľa pokynov uvedených v časti Po dokon*č*ení práce v po*č*íta*č*i.

### Demontáž systémovej dosky

- 1. Postupujte podľa pokynov uvedených v časti Pred servisným úkonom v po*č*íta*č*i.
- 2. Demontujte nasledujúce komponenty:
	- a) batéria
	- b) prístupový panel
	- c) pamäťový modul
	- d) zostava pevného disku
	- e) karta SD
	- f) zostava optickej jednotky
	- g) klávesnica
	- h) opierka dlaní
	- i) gombíková batéria
- 3. Odlepte pásku, ktorá upevňuje kábel displeja k systémovej doske.

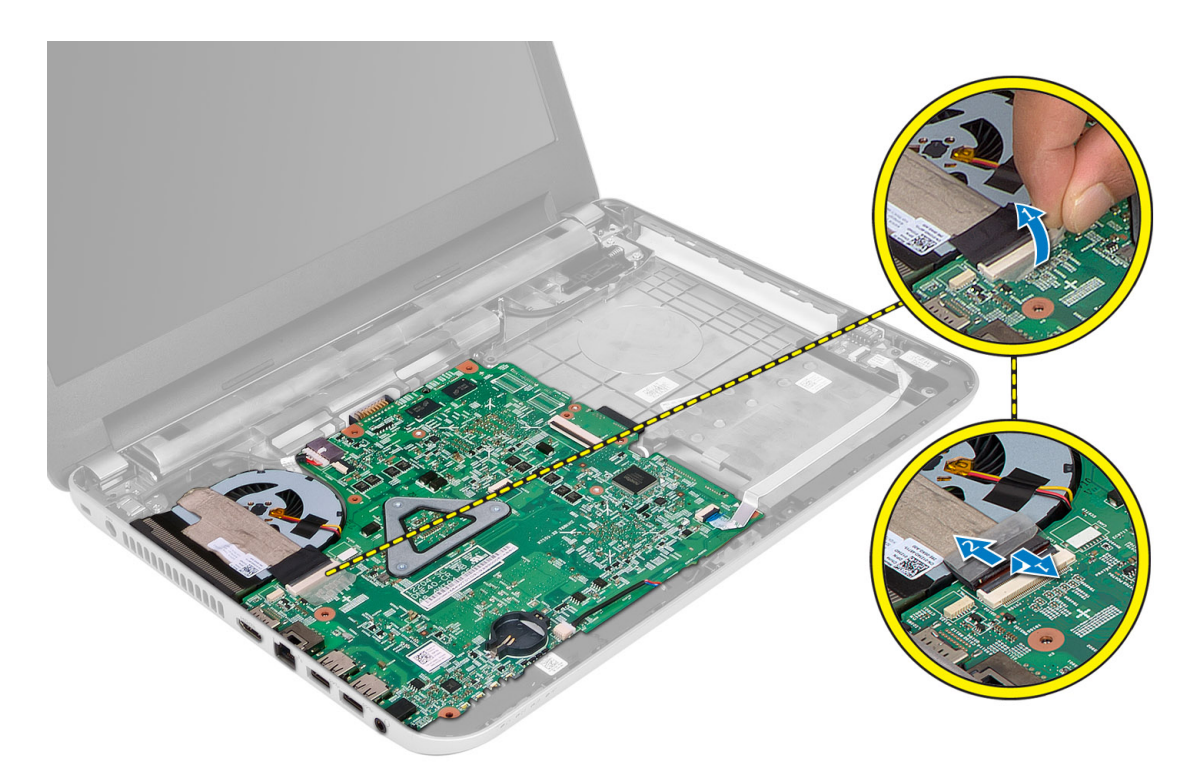

- 4. Odpojte nasledujúce káble:
	- a) displej
	- b) Port DC-In
	- c) reproduktor
	- d) vstupno-výstupná doska

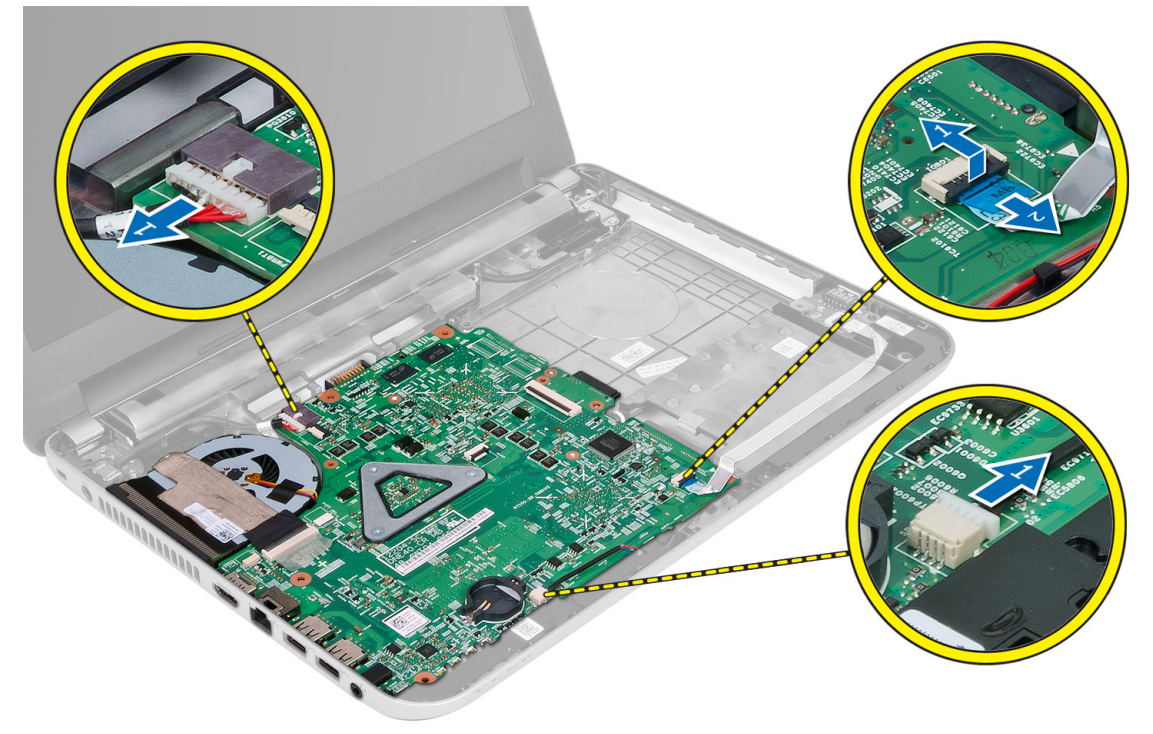

<span id="page-23-0"></span>5. Odmontujte skrutku, ktorá pripevňuje systémovú dosku k počítaču, a vyberte systémovú dosku z počítača.

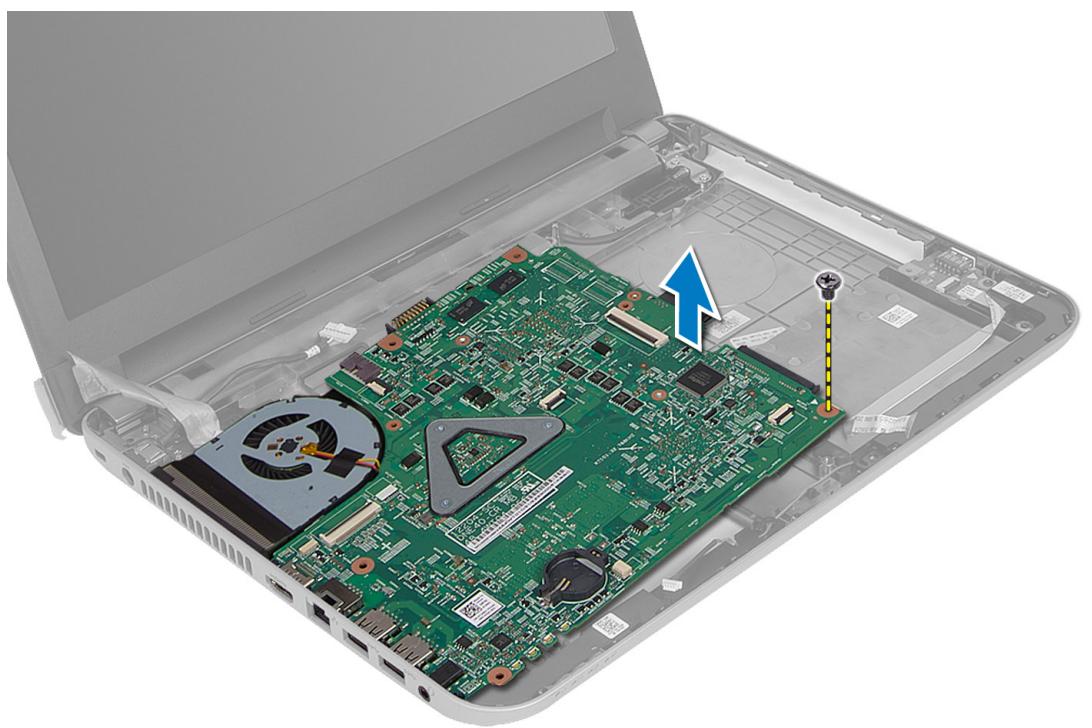

#### Inštalácia systémovej dosky

- 1. Nastavte systémovú dosku na príslušné miesto v počítači.
- 2. Utiahnite skrutku, ktorá pripevňuje systémovú dosku k počítaču.
- 3. Pripojte káble nasledujúcich komponentov:
	- a) displej
	- b) Port DC-In
	- c) reproduktor
	- d) vstupno-výstupná doska
- 4. Pomocou pásky pripevnite kábel displeja k systémovej doske.
- 5. Nainštalujte nasledujúce komponenty:
	- a) bezdrôtová minikarta
	- b) opierka dlaní
	- c) klávesnica
	- d) zostava optickej jednotky
	- e) zostava pevného disku
	- f) pamäťový modul
	- g) prístupový panel
	- h) batéria
- 6. Postupujte podľa pokynov uvedených v časti Po dokon*č*ení práce v po*č*íta*č*i.

### <span id="page-24-0"></span>Demontáž chladi**č**a

- 1. Postupujte podľa pokynov uvedených v časti Pred servisným úkonom v po*č*íta*č*i.
- 2. Demontuite nasledujúce komponenty:
	- a) batéria
	- b) prístupový panel
	- c) pamäťový modul
	- d) zostava pevného disku
	- e) zostava optickej jednotky
	- f) klávesnica
	- g) opierka dlaní
	- h) bezdrôtová minikarta
	- i) systémová doska
- 3. Otočte systémovú dosku a položte ju na rovný povrch.
- 4. Odpojte kábel ventilátora a odmontujte skrutky, ktoré pripevňujú chladič k systémovej doske. Vyberte chladič zo systémovej dosky.

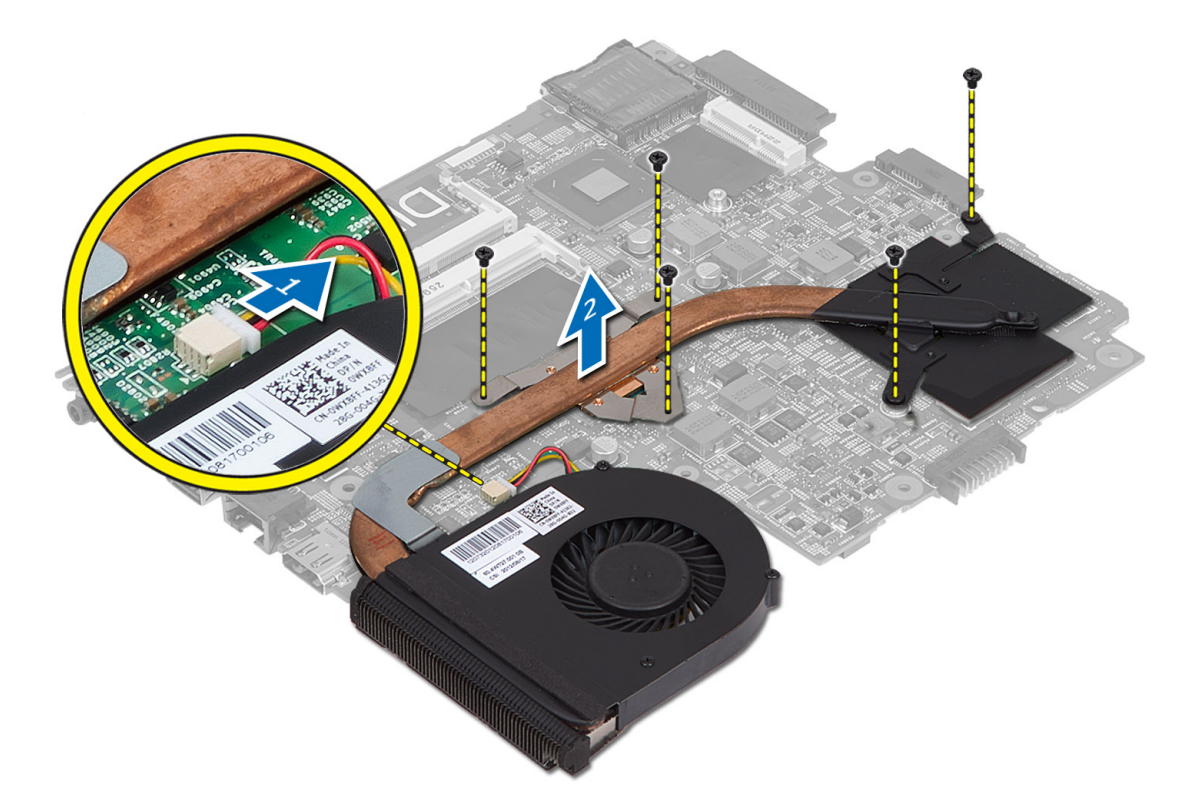

### Inštalácia chladi**č**a

- 1. Nastavte chladič na príslušné miesto na systémovej doske.
- 2. Zaskrutkujte skrutky, ktoré držia chladič na systémovej doske.
- 3. Nainštalujte nasledujúce komponenty:
- <span id="page-25-0"></span>a) systémová doska
- b) bezdrôtová minikarta
- c) opierka dlaní
- d) klávesnica
- e) zostava optickej jednotky
- f) zostava pevného disku
- g) pamäťový modul
- h) prístupový panel
- i) batéria
- 4. Postupujte podľa pokynov uvedených v časti Po dokon*č*ení práce v po*č*íta*č*i.

### Demontáž reproduktorov

- 1. Postupujte podľa pokynov uvedených v časti Pred servisným úkonom v po*č*íta*č*i.
- 2. Demontujte nasledujúce komponenty:
	- a) batéria
	- b) prístupový panel
	- c) pamäťový modul
	- d) zostava pevného disku
	- e) zostava optickej jednotky
	- f) klávesnica
	- g) opierka dlaní
	- h) bezdrôtová minikarta
	- i) systémová doska
- 3. Vyberte kábel reproduktorov z vodiacej drážky a vyberte zostavu reproduktorov z počítača.

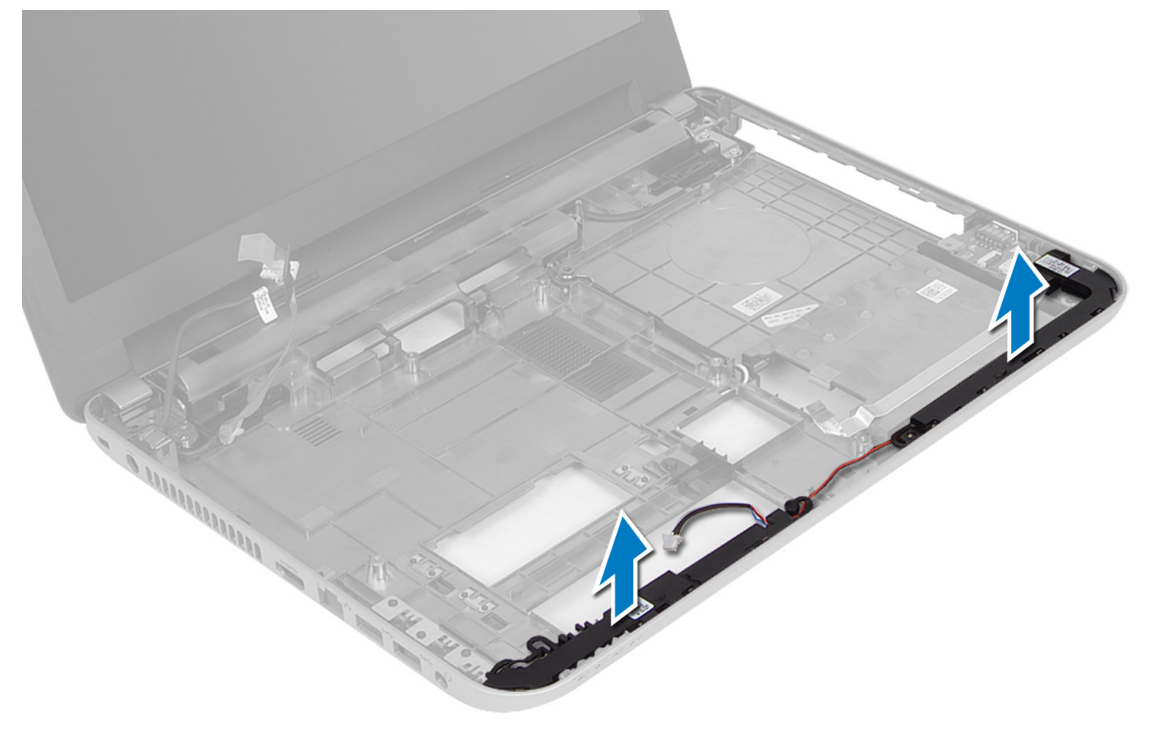

### <span id="page-26-0"></span>Inštalácia reproduktorov

- 1. Umiestnite zostavu reproduktorov do príslušného slotu a preveďte káble cez drážky.
- 2. Nainštalujte nasledujúce komponenty:
	- a) systémová doska
	- b) bezdrôtová minikarta
	- c) opierka dlaní
	- d) klávesnica
	- e) zostava optickej jednotky
	- f) zostava pevného disku
	- g) pamäťový modul
	- h) prístupový panel
	- i) batéria
- 3. Postupujte podľa pokynov uvedených v časti Po dokon*č*ení práce v po*č*íta*č*i.

#### Demontáž zostavy displeja

- 1. Postupujte podľa pokynov uvedených v časti Pred servisným úkonom v po*č*íta*č*i.
- 2. Demontujte nasledujúce komponenty:
	- a) batéria
	- b) prístupový panel
	- c) pamäťový modul
	- d) zostava pevného disku
	- e) zostava optickej jednotky
	- f) klávesnica
	- g) opierka dlaní
	- h) systémová doska
- 3. Vyberte kábel displeja z vodiacich drážok.
- 4. Odskrutkujte skrutky, ktoré pripevňujú zostavu displeja k počítaču.

<span id="page-27-0"></span>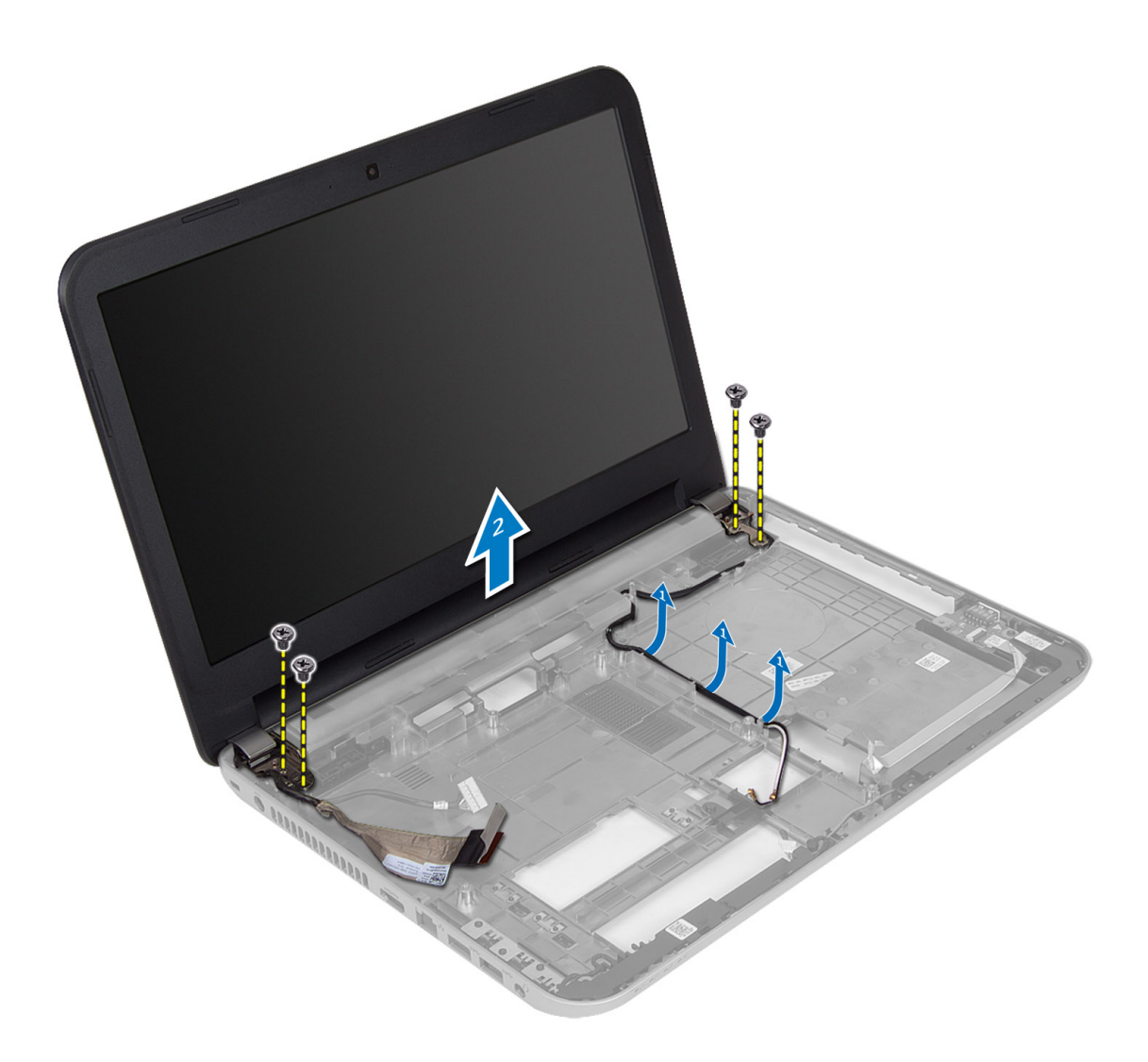

5. Vyberte zostavu displeja z počítača.

### Inštalácia zostavy displeja

- 1. Položte zostavu displeja na počítač.
- 2. Preveďte kábel displeja cez vodiace drážky.
- 3. Nainštalujte nasledujúce komponenty:
	- a) systémová doska
	- b) opierka dlaní
	- c) klávesnica
	- d) zostava optickej jednotky
	- e) zostava pevného disku
	- f) pamäťový modul
	- g) prístupový panel
	- h) batéria
- 4. Postupujte podľa pokynov uvedených v časti Po dokon*č*ení práce v po*č*íta*č*i.

### <span id="page-28-0"></span>Demontáž rámu displeja

- 1. Postupujte podľa pokynov uvedených v časti Pred servisným úkonom v po*č*íta*č*i.
- 2. Demontujte nasledujúce komponenty:
	- a) batéria
	- b) prístupový panel
	- c) pamäťový modul
	- d) zostava pevného disku
	- e) zostava optickej jednotky
	- f) klávesnica
	- g) opierka dlaní
	- h) zostava displeja
- 3. Stlačte kryt závesu na boku. Zdvihnite ho a odnímte od počítača.

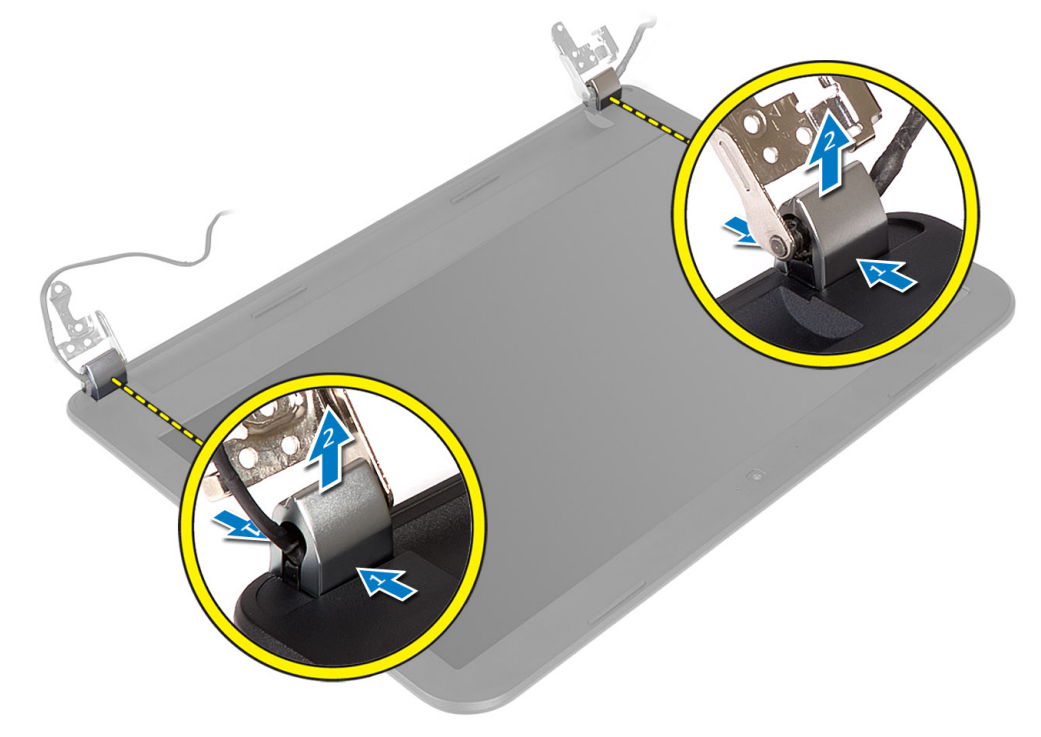

4. Vypáčte okraje rámu displeja. Odnímte rám displeja od počítača.

<span id="page-29-0"></span>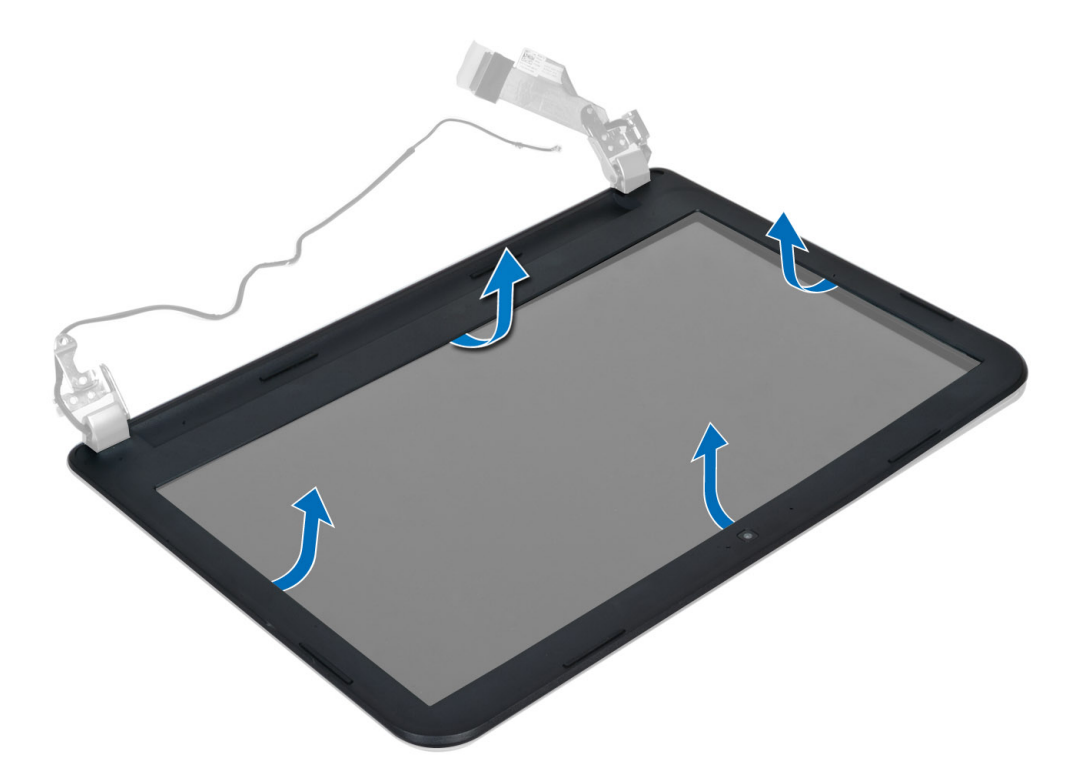

#### Inštalácia rámu displeja

- 1. Priložte rám displeja na správne miesto a zacvaknite ho.
- 2. Priložte kryty závesov na zostavu displeja a zacvaknite ich.
- 3. Nainštalujte nasledujúce komponenty:
	- a) zostava displeja
	- b) opierka dlaní
	- c) klávesnica
	- d) zostava optickej jednotky
	- e) zostava pevného disku
	- f) pamäťový modul
	- g) prístupový panel
	- h) batéria
- 4. Postupujte podľa pokynov uvedených v časti Po dokon*č*ení práce v po*č*íta*č*i.

#### Demontáž panela displeja

- 1. Postupujte podľa pokynov uvedených v časti Pred servisným úkonom v po*č*íta*č*i.
- 2. Demontujte nasledujúce komponenty:
	- a) batéria
	- b) prístupový panel
	- c) pamäťový modul
	- d) zostava pevného disku
	- e) zostava optickej jednotky
	- f) klávesnica
- g) opierka dlaní
- h) zostava displeja
- i) rám displeja
- 3. Odmontujte skrutky, ktoré pripevňujú panel displeja k počítaču. Zdvihnite panel displeja a prevráť te ho.

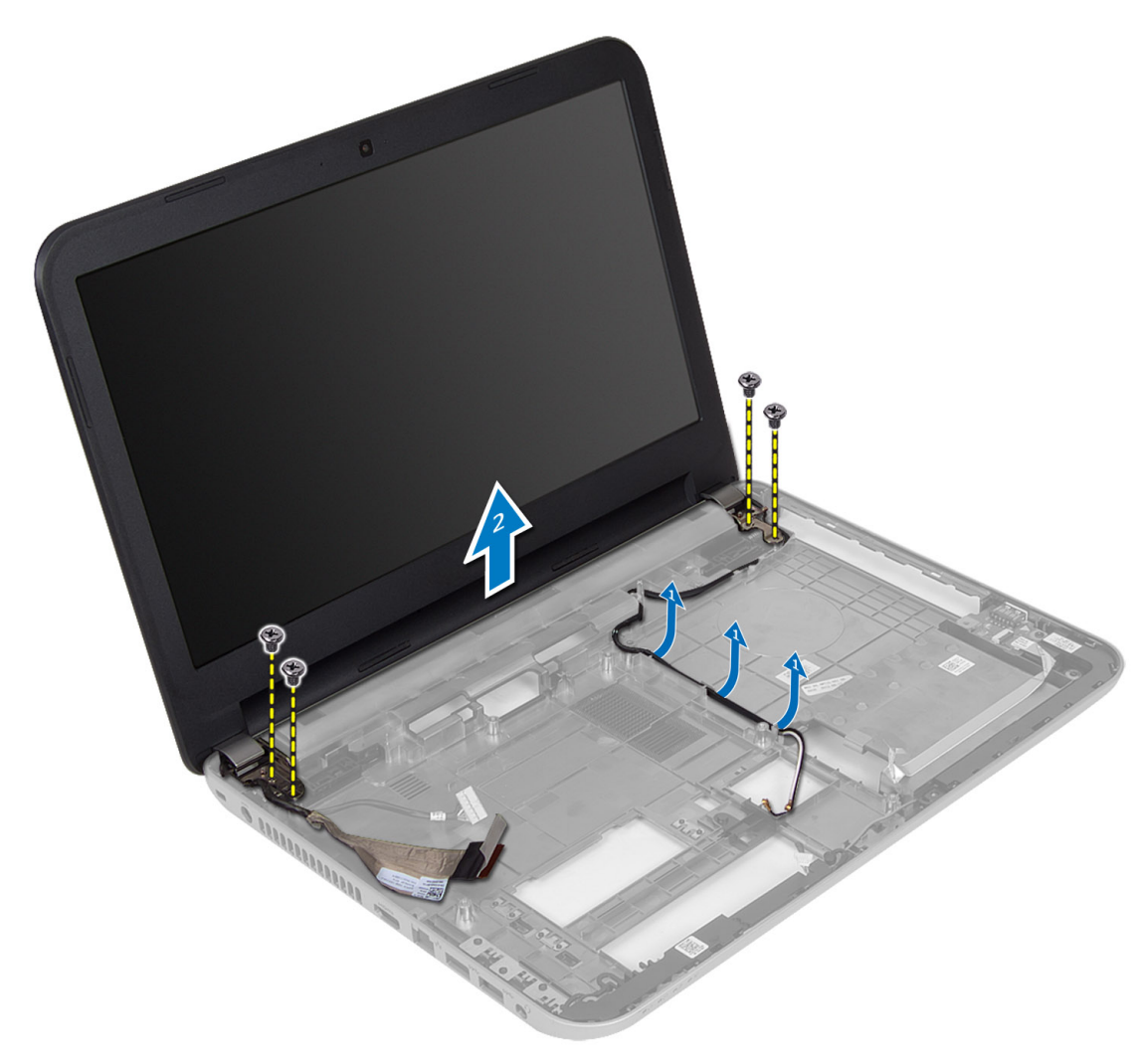

4. Odlúpnite pásku, ktorá drží kábel displeja a odpojte kábel od konektora. Vyberte panel displeja zo zostavy displeja.

<span id="page-31-0"></span>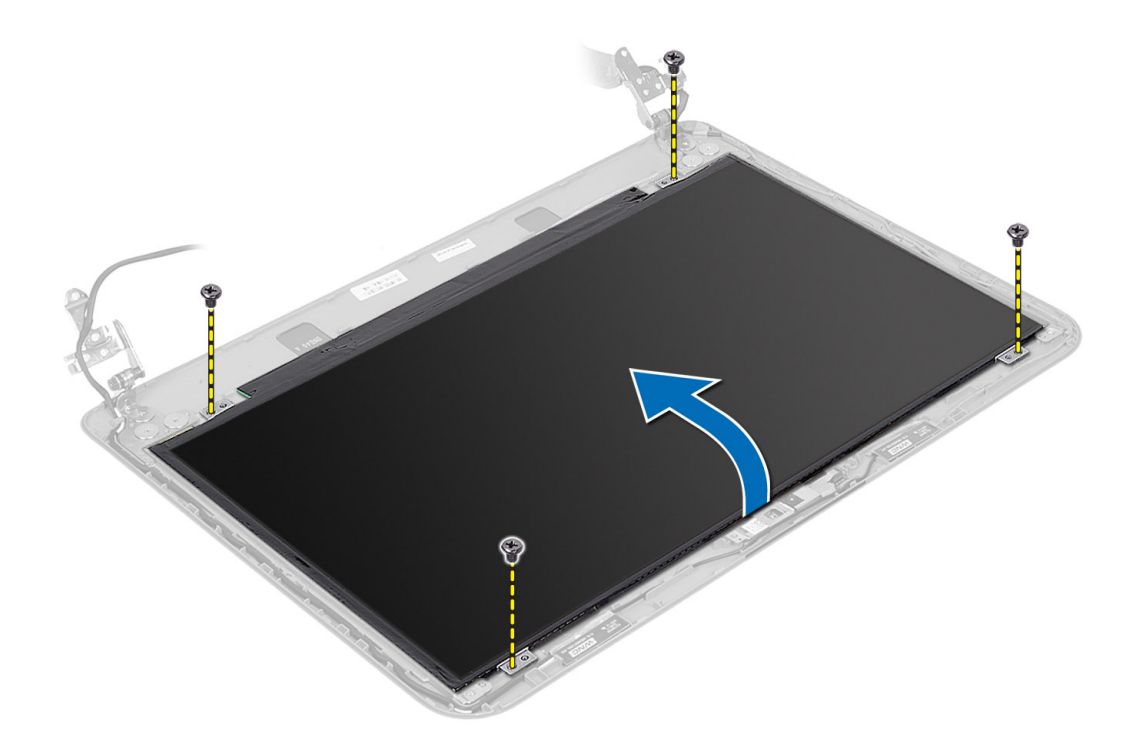

#### Inštalácia panela displeja

- 1. Pripojte kábel displeja k panelu displeja.
- 2. Lepiacou páskou uchyť te kábel displeja.
- 3. Položte panel displeja na počítač.
- 4. Utiahnite skrutky, ktoré pripevňujú panel displeja k počítaču.
- 5. Nainštalujte nasledujúce komponenty:
	- a) rám displeja
	- b) zostava displeja
	- c) opierka dlaní
	- d) klávesnica
	- e) zostava optickej jednotky
	- f) zostava pevného disku
	- g) pamäťový modul
	- h) prístupový panel
	- i) batéria
- 6. Postupujte podľa pokynov uvedených v časti Po dokon*č*ení práce v po*č*íta*č*i.

#### Demontáž závesov displeja

- 1. Postupujte podľa pokynov uvedených v časti Pred servisným úkonom v po*č*íta*č*i.
- 2. Demontujte nasledujúce komponenty:
	- a) batéria
	- b) prístupový panel
	- c) pamäťový modul
- <span id="page-32-0"></span>d) zostava pevného disku
- e) zostava optickej jednotky
- f) klávesnica
- g) opierka dlaní
- h) zostava displeja
- i) rám displeja
- 3. Odmontujte skrutky, ktoré držia závesy displeja na paneli displeja.
- 4. Vyberte závesy displeja z panela displeja.

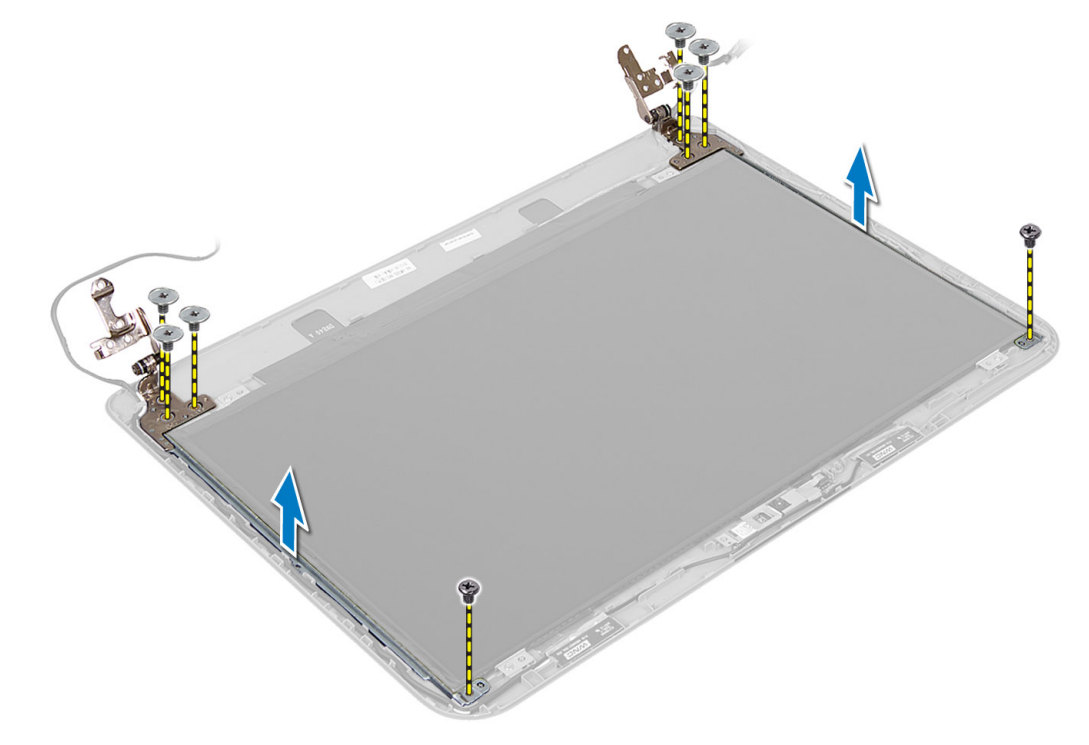

#### Montáž závesov displeja

- 1. Priložte závesy displeja na príslušné miesto na paneli displeja.
- 2. Utiahnite skrutky, ktoré upevňujú závesy displeja k panelu displeja.
- 3. Nainštalujte nasledujúce komponenty:
	- a) rám displeja
	- b) zostava displeja
	- c) opierka dlaní
	- d) klávesnica
	- e) zostava optickej jednotky
	- f) zostava pevného disku
	- g) pamäťový modul
	- h) prístupový panel
	- i) batéria
- 4. Postupujte podľa pokynov uvedených v časti Po dokon*č*ení práce v po*č*íta*č*i.

## <span id="page-33-0"></span>Demontáž modulu kamery

- 1. Postupujte podľa pokynov uvedených v časti Pred servisným úkonom v po*č*íta*č*i.
- 2. Demontujte nasledujúce komponenty:
	- a) batéria
	- b) prístupový panel
	- c) pamäťový modul
	- d) zostava pevného disku
	- e) zostava optickej jednotky
	- f) klávesnica
	- g) opierka dlaní
	- h) zostava displeja
	- i) rám displeja
- 3. Odpojte kábel kamery z konektora na module kamery a vyberte kameru zo zostavy displeja.

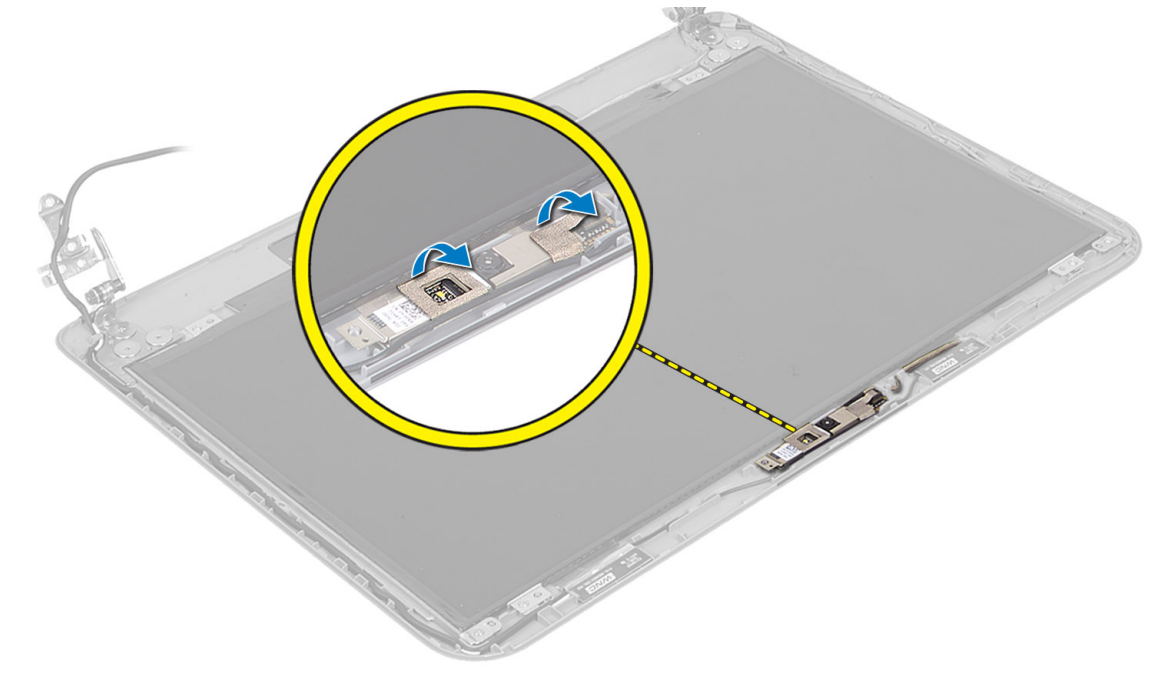

<span id="page-34-0"></span>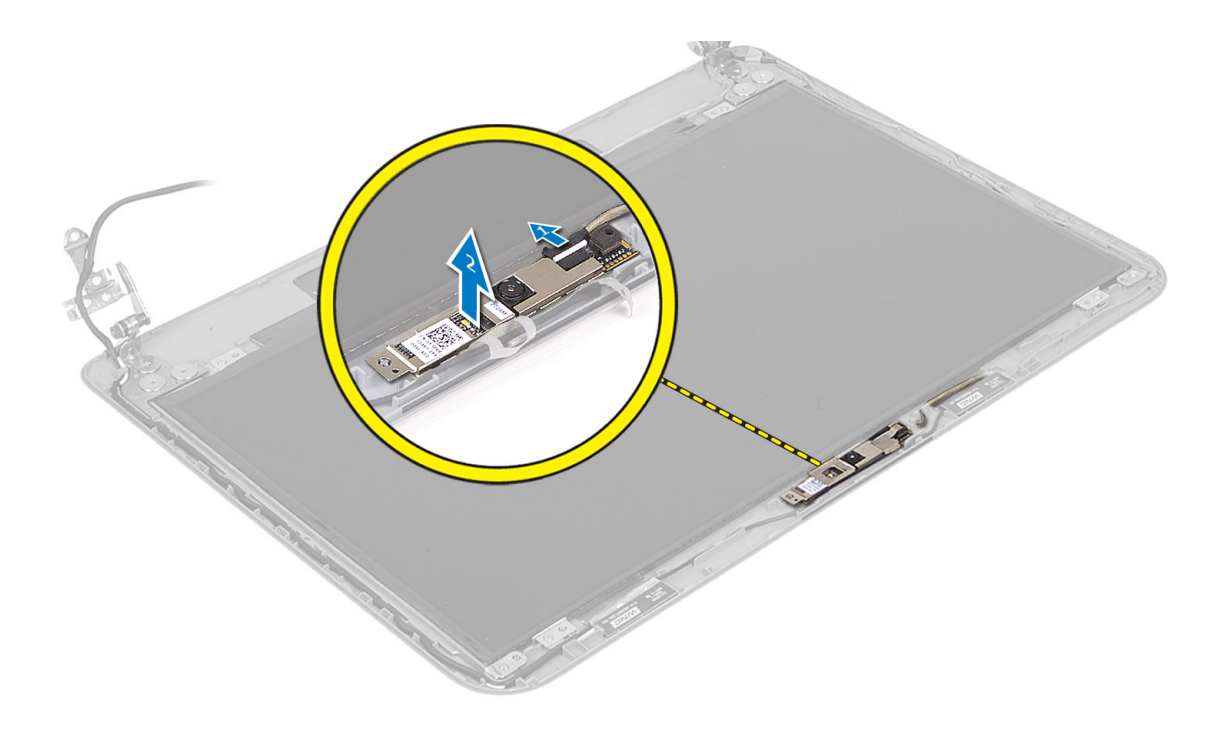

## Montáž modulu kamery

- 1. Kábel kamery pripojte ku konektoru na module kamery.
- 2. Nastavte modul kamery do správnej polohy v počítači.
- 3. Nainštalujte nasledujúce komponenty:
	- a) rám displeja
	- b) zostava displeja
	- c) opierka dlaní
	- d) klávesnica
	- e) zostava optickej jednotky
	- f) zostava pevného disku
	- g) pamäťový modul
	- h) prístupový panel
	- i) batéria
- 4. Postupujte podľa pokynov uvedených v časti Po dokon*č*ení práce v po*č*íta*č*i.

# <span id="page-36-0"></span>Program System Setup (Nastavenie systému)

Program System Setup umožní spravovanie hardvéru vášho počítača a zadanie nastavení na úrovni systému BIOS. Z programu System Setup môžete:

- Zmeniť informácie NVRAM po pridaní alebo odstránení hardvéru počítača
- Zobraziť konfiguráciu systémového hardvéru
- Povoliť alebo zakázať integrované zariadenia
- Nastaviť hraničné hodnoty týkajúce sa výkonu a správy napájania
- Spravovať zabezpečenie vášho počítača

#### Zavádzacia postupnos**ť**

Zavádzacia postupnosť umožní obísť poradie zavádzacích zariadení definované v nástroji System Setup a zaviesť systém priamo z určeného zariadenia (napríklad z optickej jednotky alebo pevného disku). Počas automatického testu po zapnutí počítača (POST), keď sa objaví logo Dell, môžete:

- Spustite program System Setup stlačením klávesu <F2>
- Otvorte ponuku na jednorazové zavedenie systému stlačením klávesu <F12>

Ponuka na jednorazové zavedenie systému zobrazí zariadenia, z ktorých je možné zaviesť systém, a možnosť diagnostiky. Možnosti ponuky zavádzania sú:

- Removable Drive (Vymeniteľná jednotka) (ak je k dispozícii)
- STXXXX Drive (Jednotka STXXXX)

POZNÁMKA: XXX označuje číslo jednotky SATA.

- Optical Drive (Optická jednotka)
- Diagnostics (Diagnostika)

POZNÁMKA: Ak zvolíte možnosť Diagnostics, zobrazí sa obrazovka diagnostiky ePSA.

Obrazovka s postupnosťou zavádzania systému zobrazí aj možnosť prístupu k obrazovke programu System Setup.

#### Naviga**č**né klávesy

Nasledujúca tabuľka popisuje navigačné klávesy pre nastavenie systému.

POZNÁMKA: Väčšina zmien, ktoré vykonáte v nastaveniach systému, sa zaznamená, ale bude neúčinná, kým Ø nereštartujete systém.

#### Tabu**ľ**ka 1. Naviga**č**né klávesy

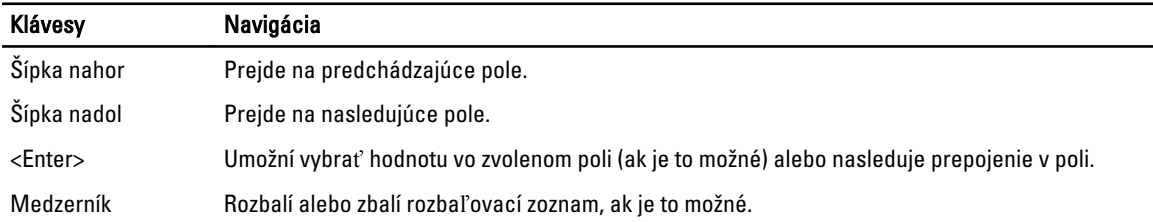

<span id="page-37-0"></span>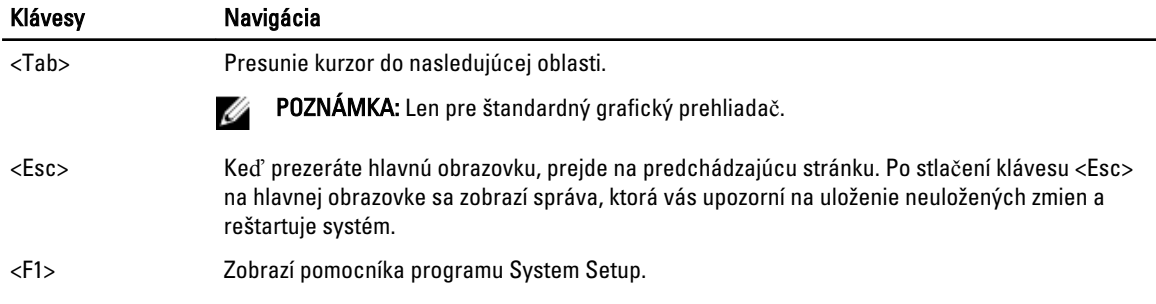

### Možnosti programu System Setup

POZNÁMKA: Možnosti nastavenia systému sa môžu líšiť v závislosti od modelu počítača.

Karta Main (Hlavné) obsahuje primárne hardvérové možnosti počítača. Nasledujúca tabuľka uvádza definície funkcií jednotlivých možnosti.

#### Tabu**ľ**ka 2. Main Options (Hlavné nastavenia)

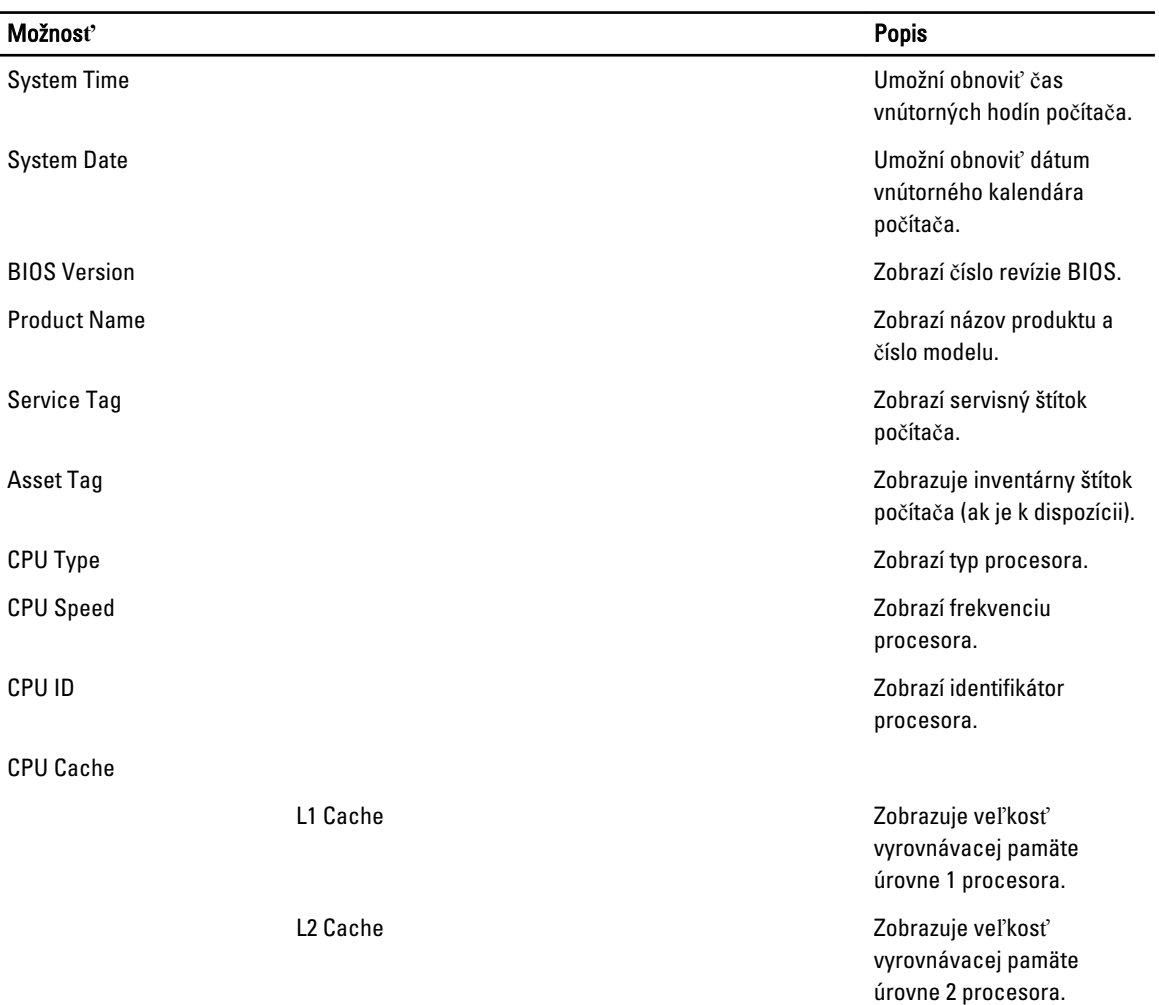

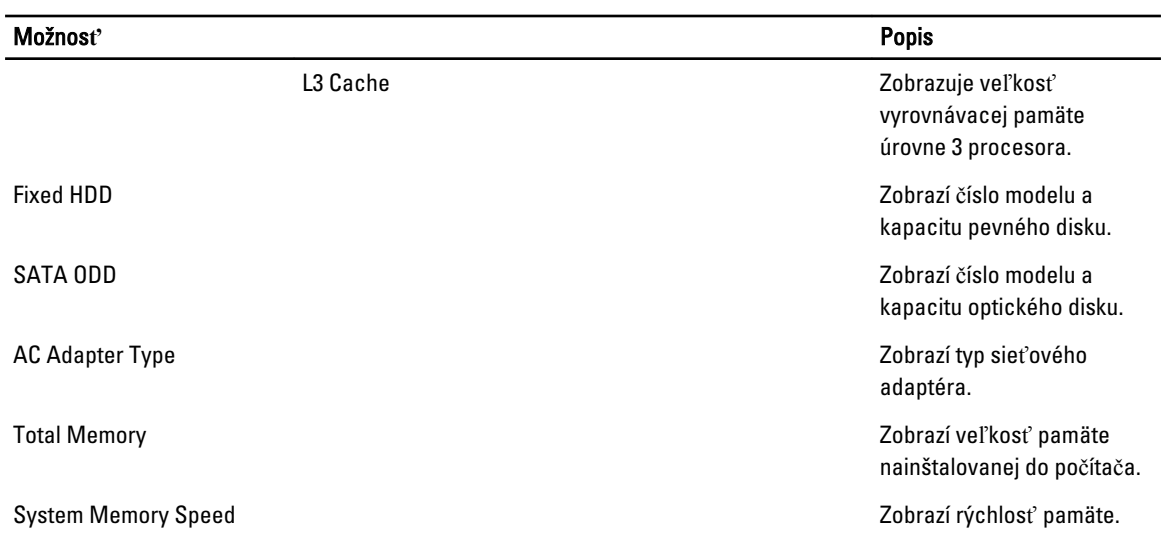

Karta Advanced (Rozšírené) umožní nastavenie rôznych funkcií, ktoré majú vplyv na výkon počítača. Nasledujúca tabuľka definuje funkciu jednotlivých možností a ich predvolené hodnoty.

Tabu**ľ**ka 3. Advance Options (Rozšírené možnosti)

| Možnosť                                  | <b>Popis</b>                                                                                                    |                                                                       |
|------------------------------------------|----------------------------------------------------------------------------------------------------|-----------------------------------------------------------------------|
| <b>Intel SpeedStep</b>                   | Povolenie alebo zakázanie<br>funkcie Intel SpeedStep.                                                                                           | Predvolená hodnota:<br>Enabled (Povolené)                             |
| Virtualization                           | Povolenie alebo zakázanie<br>funkcie Intel Virtualization.                                                                                      | Predvolená hodnota:<br>Enabled (Povolené)                             |
| Integrated NIC                           | Povoliť alebo zakázať<br>napájanie sieťovej karty na<br>doske.                                                                                  | Predvolená hodnota:<br>Enabled (Povolené)                             |
| <b>USB Emulation</b>                     | Povolenie alebo zakázanie<br>emulácie USB.                                                                                                    | Predvolená hodnota:<br>Enabled (Povolené)                             |
| <b>USB Wake Support</b>                  | Povolí prebudenie počítača<br>z pohotovostného režimu<br>zariadeniami USB. Táto<br>funkcia je aktívna, len ak je<br>pripojený napájací adaptér. | Predvolená hodnota:<br>Disabled (Zakázané)                            |
| SATA Operation (Prevádzka jednotky SATA) | Zmena režimu radiča disku<br>SATA na hodnotu ATA<br>alebo AHCI.                                                                                 | Predvolená hodnota: AHCI                                              |
| <b>Adapter Warnings</b>                  | Povoľuje alebo zakazuje<br>varovania adaptéra.                                                                                                  | Predvolená hodnota:<br>Enabled (Povolené)                             |
| <b>Function Key Behavior</b>             | Špecifikuje správanie<br>funkčného klávesu <fn>.</fn>                                                                                           | Predvolená hodnota:<br>Function key first (Funkčné<br>klávesy najprv) |
| <b>Battery Health</b>                    | Zobrazí technický stav<br>batérie.                                                                                                    |                                                                       |

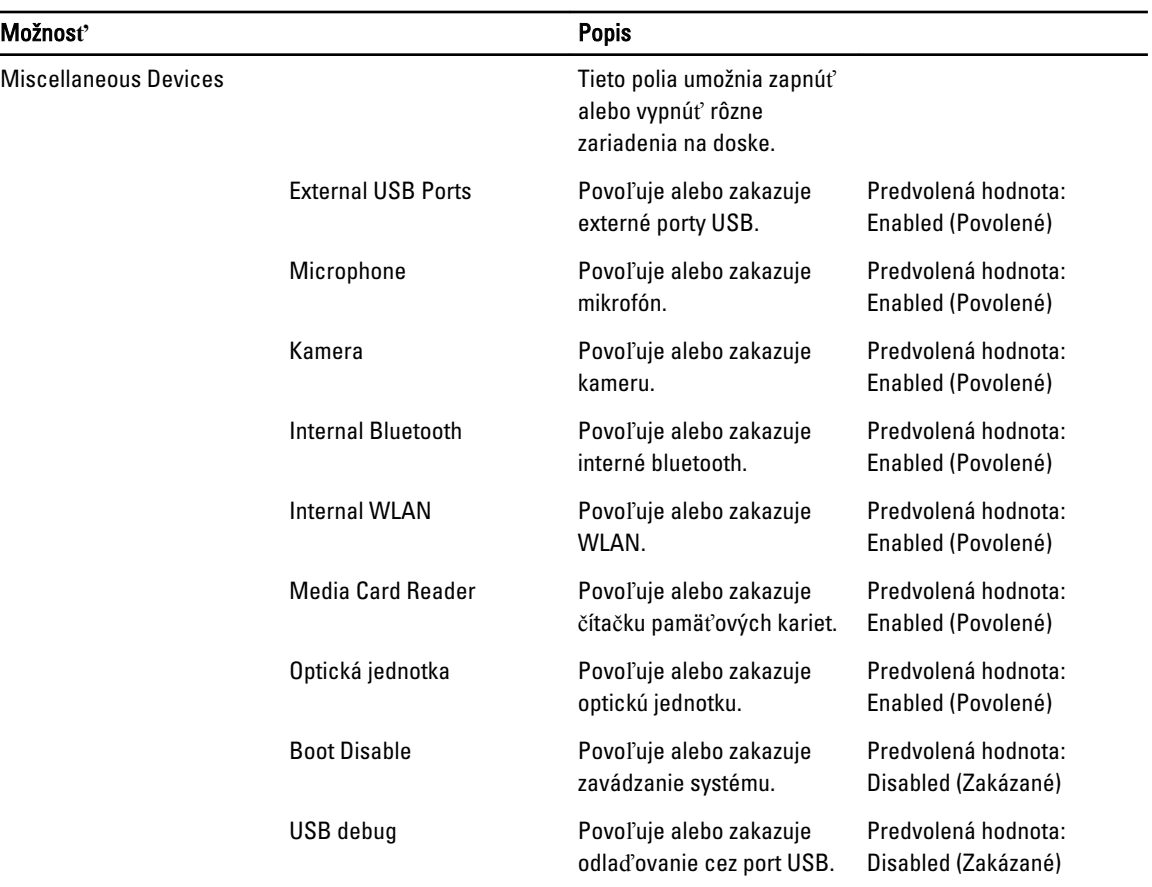

Na karte Security (Zabezpečenie) sa zobrazuje stav zabezpečenia a pomocou tejto karty je možné riadiť funkcie zabezpečenia v počítači.

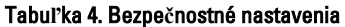

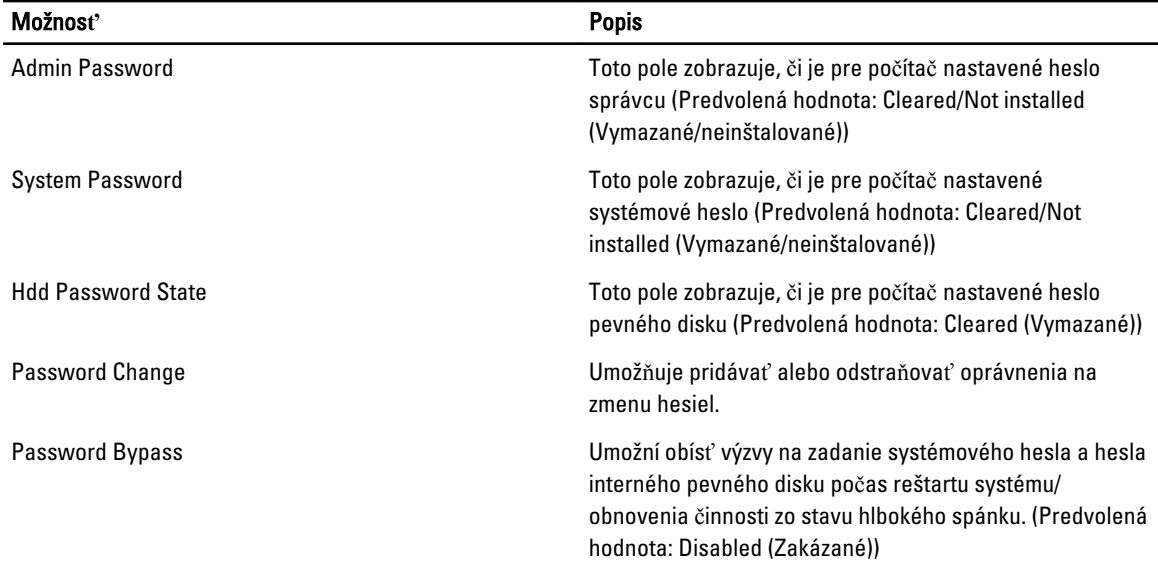

<span id="page-40-0"></span>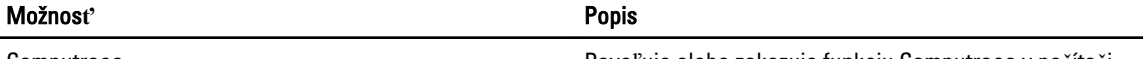

Computrace Povoľuje alebo zakazuje funkciu Computrace v počítači.

Karta Boot (Zavedenie) umožní zmeniť postupnosť zavádzania systému.

#### Tabu**ľ**ka 5. Boot Options (Možnosti zavedenia)

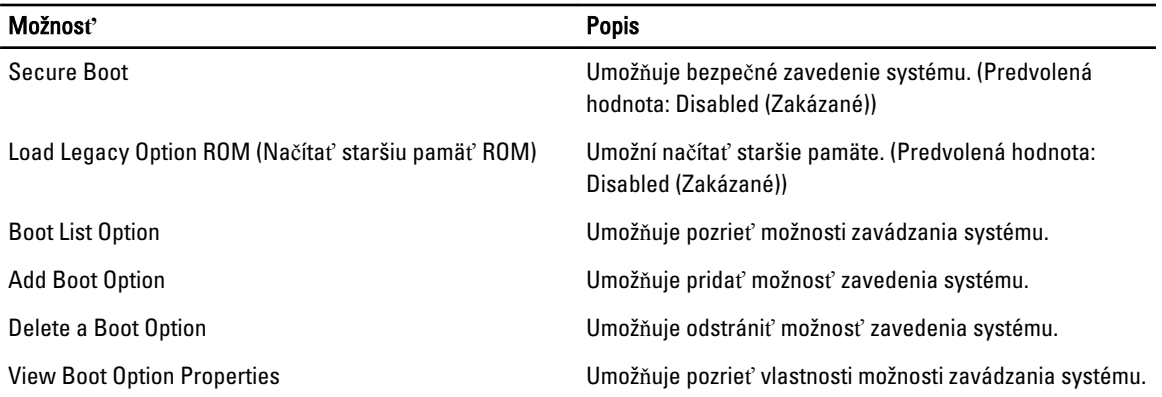

Exit – Táto časť umožňuje uložiť, zrušiť zmeny alebo načítať predvolené nastavenia pred ukončením programu System Setup.

#### Aktualizácia systému BIOS

Odporúča sa aktualizovať BIOS (nastavenie systému) v prípade výmeny systémovej dosky alebo ak je k dispozícii aktualizácia. Pre notebooky sa uistite, že batéria počítača je úplne nabitá a pripojená k elektrickej zásuvke

- 1. Reštartujte počítač.
- 2. Prejdite na stránku support.dell.com/support/downloads.
- 3. Ak máte servisný štítok alebo kód expresného servisu svojho počítača:

POZNÁMKA: V prípade modelov Desktop servisný štítok sa nachádza na prednej strane počítača.

POZNÁMKA: V prípade notebookov servisný štítok sa nachádza na spodnej strane počítača.

**ZZA POZNÁMKA:** V prípade modelov All-In-One Desktop servisný štítok sa nachádza na zadnej strane počítača.

- a) Zadajte Service Tag (Servisný štítok) alebo Express Service Code (Kód expresného servisu) a kliknite na tlačidlo Submit (Odoslať).
- b) Kliknite na položku Submit (Odosla**ť**) a pokračujte krokom 5.
- 4. Ak nemáte k dispozícii servisný štítok ani kód expresného servisu svojho počítača, vyberte niektorú z nasledujúcich možností:
	- a) Automaticky zisti**ť** servisný štítok
	- b) Vybra**ť** možnos**ť** zo zoznamu Moje produkty a služby
	- c) Vybra**ť** možnos**ť** zo zoznamu všetkých produktov Dell
- 5. Na obrazovke aplikácií a ovládačov v rozbaľovacom zozname Operating System (Operačný systém) vyberte možnosť BIOS.
- 6. Nájdite najnovší súbor BIOS a kliknite na tlačidlo Download File (Prevziať súbor).
- 7. V okne Please select your download method below (Vyberte spôsob preberania nižšie) vyberte želaný spôsob preberania a kliknite na tlačidlo Download Now (Prevziať teraz).

Zobrazí sa okno File Download (Prevziať súbor).

- <span id="page-41-0"></span>8. Kliknutím na možnosť Save (Uložiť) uložte súbor do svojho počítača.
- 9. Kliknutím na možnosť Run (Spustiť) nainštalujte aktualizované nastavenia do svojho počítača. Postupujte podľa pokynov na obrazovke.

#### Systémové heslo a heslo pre nastavenie

Môžete vytvoriť systémové heslo a heslo pre nastavenie pre zabezpečenie vášho počítača.

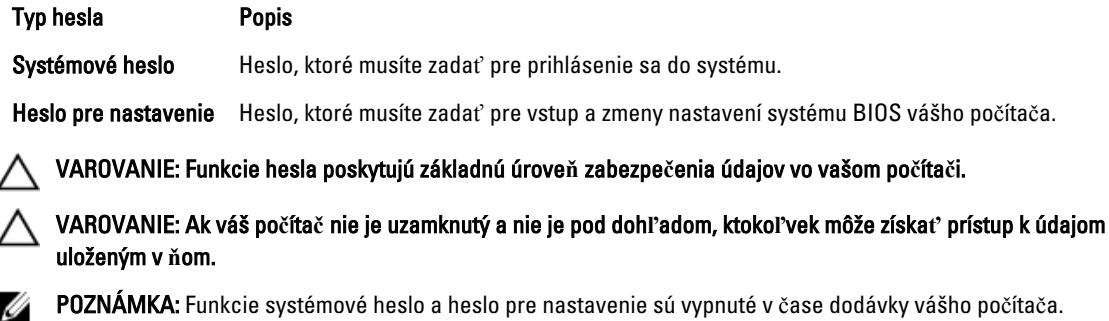

#### Nastavenie systémového hesla a hesla pre nastavenie

Môžete určiť nové System Password (Systémové heslo) a/alebo Setup Password (Heslo pre nastavenie) alebo zmeniť existujúce System Password (Systémové heslo) a/alebo Setup Password (Heslo pre nastavenie) iba ak má nastavenie Password Status (Stav hesla) hodnotu Unlocked (Odomknuté). Ak je stav hesla Locked (Zamknuté), nemôžete zmeniť systémové heslo.

POZNÁMKA: Ak je prepojka hesla vyradená, existujúce systémové heslo a heslo pre nastavenie sa vymažú a pri prihlasovaní sa k počítaču nemusíte zadať systémové heslo.

Ak chcete spustiť nástroj na nastavenie systému, stlačte kláves <F2> ihneď po zapnutí alebo reštartovaní systému.

1. Na obrazovke System BIOS (Systém BIOS) alebo System Setup (Nastavenie systému) vyberte System Security (Zabezpečenie systému) a stlačte kláves <Enter>.

Zobrazí sa okno System Security (Zabezpečenie systému).

- 2. Na obrazovke System Security (Zabezpečenie systému) skontrolujte, či je Password Status (Stav hesla) nastavené na Unlocked (Odomknuté).
- 3. Zvoľte System Password (Systémové heslo), zadajte systémové heslo a stlačte tlačidlo <Enter> alebo <Tab>. Pri priraďovaní systémového hesla dodržujte nasledujúce pravidlá:
	- Heslo môže obsahovať maximálne 32 znakov.
	- Heslo môže obsahovať čísla 0 9.
	- Platné sú len malé písmená, veľké písmená nie sú povolené.
	- Iba nasledujúce špeciálne znaky sú povolené: medzera, ("), (+), (,), (-), (.), (/), (;), ([), (\), (]), (`).

Na požiadanie zadajte systémové heslo znova.

- 4. Zadajte systémové heslo tak, ako ste to zadali predtým, a kliknite na tlačidlo OK.
- 5. Zvoľte Setup Password (Heslo pre nastavenie), zadajte svoje systémové heslo a stlačte tlačidlo <Enter> alebo <Tab>.

Zobrazí sa okno s výzvou, aby ste zadali heslo pre nastavenie znova.

6. Zadajte heslo pre nastavenie tak, ako ste to zadali predtým, a kliknite na tlačidlo OK.

Ø

- <span id="page-42-0"></span>7. Stlačte <Esc>, správa vás upozorní, aby ste uložili zmeny.
- 8. Stlačením klávesu <Y> uložte zmeny. Počítač sa reštartuje.

#### Vymazanie alebo zmena existujúceho systémového hesla a/alebo hesla pre nastavenie

Uistite sa, že Password Status (Stav hesla) je Unlocked (Odomknuté) (v nástroji System Setup) skôr, než sa pokúsite vymazať alebo zmeniť existujúce systémové heslo a/alebo heslo pre nastavenie. Nemôžete vymazať alebo zmeniť existujúce systémové heslo alebo heslo pre nastavenie, ak je Password Status (Stav hesla) Locked (Zamknuté).

Ak chcete spustiť nástroj System Setup, stlačte kláves <F2> ihneď po zapnutí alebo reštartovaní systému.

1. Na obrazovke System BIOS (Systém BIOS) alebo System Setup (Nastavenie systému) vyberte System Security (Zabezpečenie systému) a stlačte kláves <Enter>.

Zobrazí sa obrazovka System Security (Zabezpečenie systému).

- 2. Na obrazovke System Security (Zabezpečenie systému) skontrolujte, či je Password Status (Stav hesla) nastavené na Unlocked (Odomknuté).
- 3. Zvoľte System Password (Systémové heslo), zmeňte alebo vymažte systémové heslo a stlačte tlačidlo <Enter> alebo <Tab>.
- 4. Zvoľte Setup Password (Heslo pre nastavenie), zmeňte alebo vymažte heslo pre nastavenie a stlačte tlačidlo <Enter> alebo <Tab>.

POZNÁMKA: Ak zmeníte systémové heslo a/alebo heslo pre nastavenie, na výzvu zadajte nové heslo znova. Ak mažete systémové heslo a/alebo heslo pre nastavenie, na výzvu potvrďte mazanie.

- 5. Stlačte <Esc>, správa vás upozorní, aby ste uložili zmeny.
- 6. Stlačením tlačidla <Y> uložte zmeny a ukončite program Nastavenie systému. Počítač sa reštartuje.

# <span id="page-44-0"></span>Odstra**ň**ovanie problémov

#### Diagnostika Vylepšené vyhodnotenie systému pred zavedením (Enhanced Pre-Boot System Assessment – ePSA)

Diagnostika ePSA (známa aj ako diagnostika systému) vykoná kompletnú kontrolu vášho hardvéru. Test ePSA je súčasťou systému BIOS spúšťa ho BIOS interne. Vstavaný diagnostický nástroj systému poskytuje balíček možnosti pre jednotlivé zariadenia alebo skupiny zariadení, ktorý vám umožní:

- Spustiť testy automaticky alebo v interaktívnom režime
- Opakovať testy
- Zobraziť alebo uložiť výsledky testov
- Spustením podrobných testov zaviesť dodatočné testy kvôli získaniu ďalších informácií o zariadeniach, ktoré majú poruchu
- Zobraziť hlásenia o stave, ktoré vás informujú, ak testy prebehli úspešne
- Zobraziť chybové hlásenia, ktoré vás informujú, ak sa počas testov objavili nejaké problémy

#### VAROVANIE: Diagnostiku systému používajte len na testovanie vášho po**č**íta**č**a. Použitie programu v iných po**č**íta**č**och môže spôsobi**ť** neplatné výsledky alebo chybové hlásenia.

POZNÁMKA: Niektoré testy niektorých zariadení vyžadujú interakciu používateľa. Vždy buďte pri termináli počítača počas behu diagnostických testov.

- 1. Zapnite počítač.
- 2. Keď sa počas zavádzania systému objaví logo Dell, stlačte kláves <F12>.
- 3. Na obrazovke ponuky zavádzania vyberte možnosť Diagnostics (Diagnostika).

Zobrazí sa okno Enhanced Pre-boot System Assessment (Vylepšené vyhodnotenie systému pred zavedením), ktoré zobrazí všetky zariadenia zistené v počítači. Diagnostický nástroj spustí testy pre všetky zistené zariadenia.

- 4. Ak chcete spustiť diagnostický test pre konkrétne zariadenie, stlačte kláves <Esc> a kliknutím na tlačidlo Yes (Áno) zastavte diagnostický test.
- 5. Vyberte zariadenie na ľavej table a kliknite na položku Run Tests (Spustiť testy).
- 6. V prípade problémov sa zobrazia chybové kódy. Poznačte si chybový kód a obráť te sa na Dell.

#### Diagnostika

#### Tabu**ľ**ka 6. Indikátory stavu zariadenia

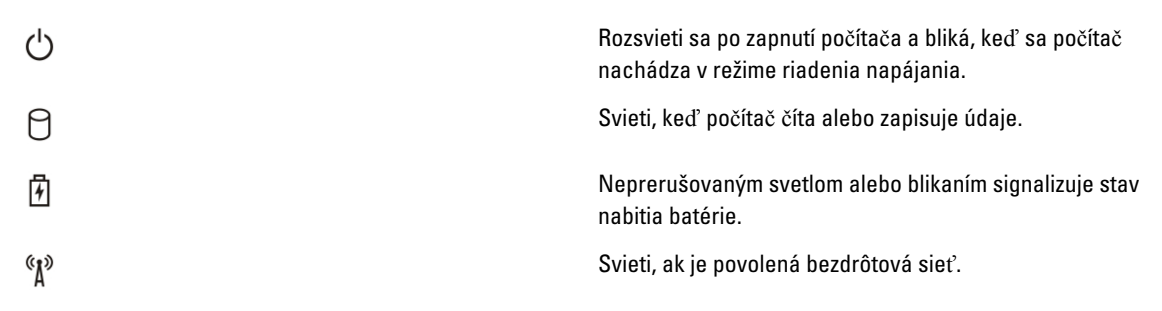

<span id="page-45-0"></span>Ak je počítač pripojený do elektrickej zásuvky, indikátor batérie funguje takto:

#### Tabu**ľ**ka 7. Indikátory stavu nabitia batérie

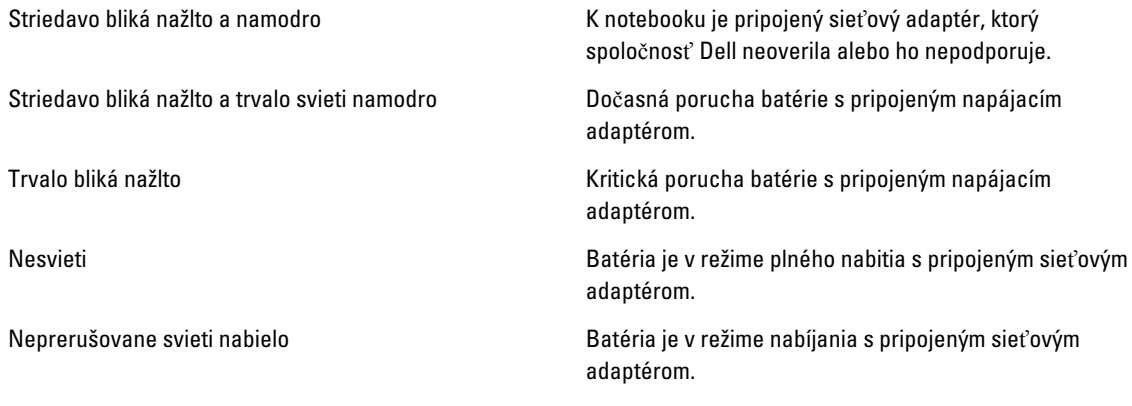

Indikátory umiestnené nad klávesnicou signalizujú tieto stavy:

#### Tabu**ľ**ka 8. Indikátory stavu klávesnice

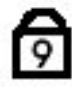

Svieti, keď je povolená numerická klávesnica.

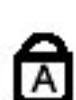

Svieti, keď sa aktivuje funkcia Caps Lock.

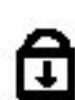

Zapne sa, keď sa aktivuje funkcia Scroll Lock.

## Zvukové kódy

Počítač môže vydávať sériu pípnutí počas spúšťania, ak monitor nemôže zobraziť chyby alebo problémy. Tieto série signálov, nazývané zvukové kódy, identifikujú rôzne problémy. Odstup medzi pípnutiami je 300 ms. Prestávka medzi sériami pípnutí trvá 3 s, jedno pípnutie trvá 300 ms. Po každom pípnutí a každej sérii pípnutí BIOS zisťuje, či stlačil používateľ tlačidlo napájania. Ak áno, BIOS opustí slučku a vykoná bežný postup vypínania systému.

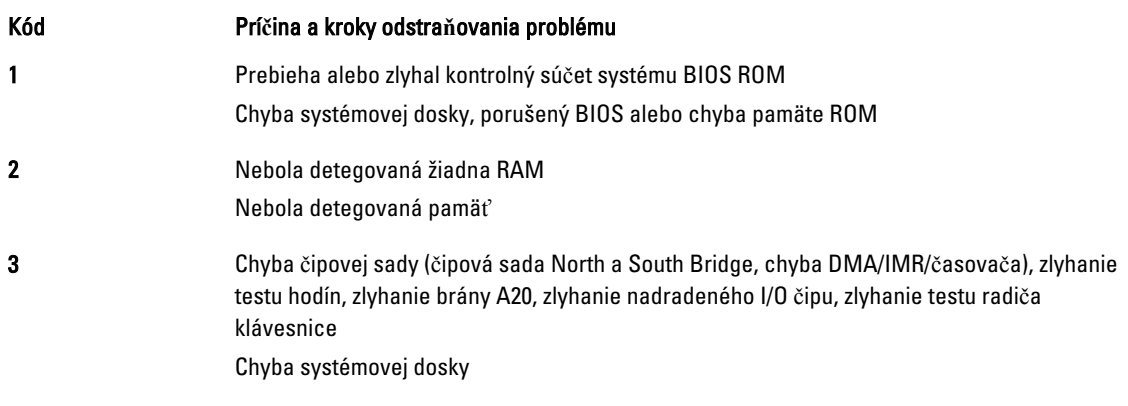

<span id="page-46-0"></span>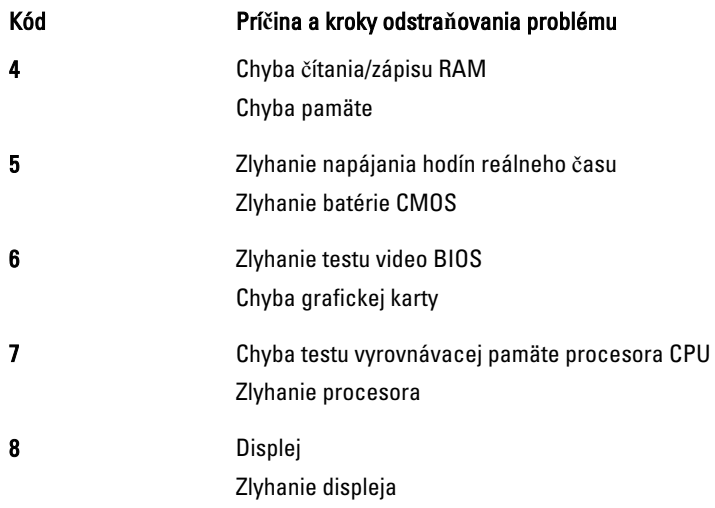

## Chybové svetelné kódy

Kódy diagnostickej kontrolky vysiela kontrolka LED na tlačidle napájania. Kontrolka tlačidla napájania blikaním oznámi kód zodpovedajúci príslušnému chybovému stavu. Napríklad: V prípade chyby Nebola detegovaná pamäť (svetelný kód 2) kontrolka tlačidla napájania zabliká dvakrát, urobí pauzu, zabliká dvakrát, pauza, atď. Túto postupnosť opakuje, kým sa systém nevypne.

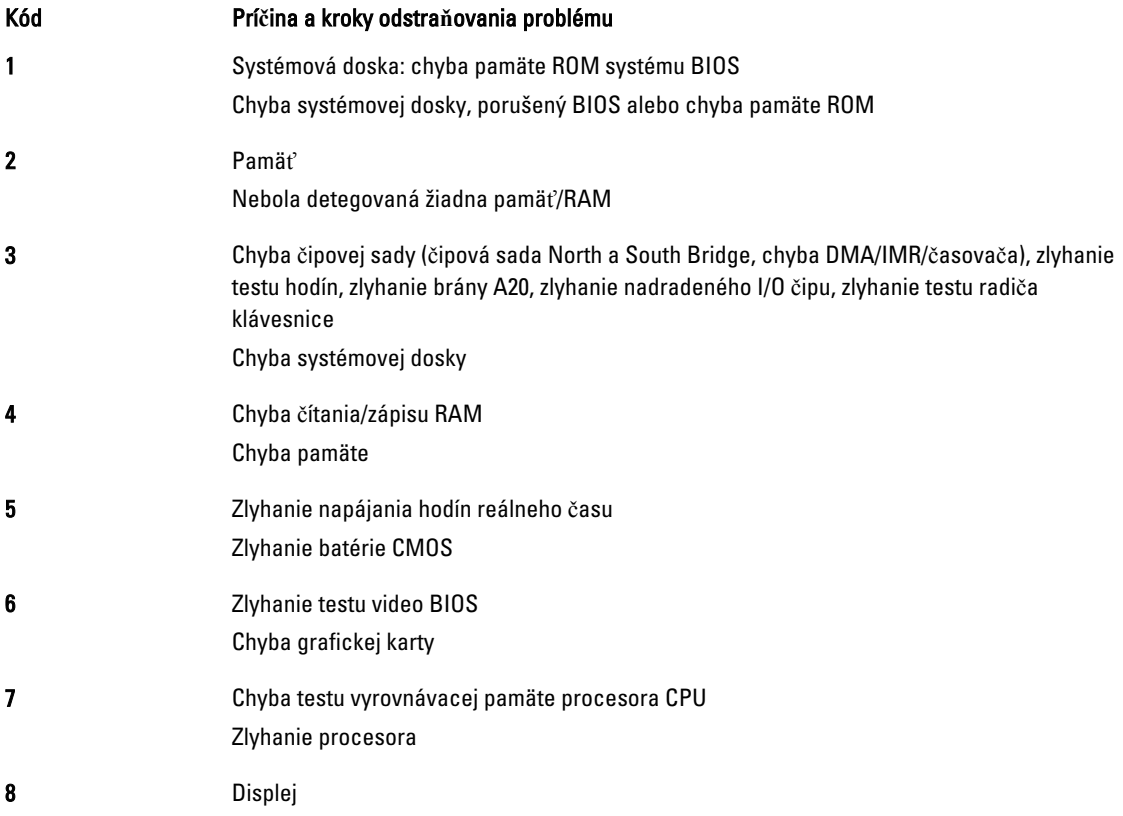

#### Kód Prí**č**ina a kroky odstra**ň**ovania problému Zlyhanie displeja

# <span id="page-48-0"></span>Technické údaje

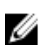

POZNÁMKA: Ponuka sa môže líšiť podľa oblasti. Ak chcete nájsť viac informácií o konfigurácii svojho počítača,

kliknite na tlačidlo Štart (ikona Štart) → Pomoc a technická podpora, potom vyberte možnosť zobrazenia informácií o počítači.

#### Tabu**ľ**ka 9. Informácie o systéme

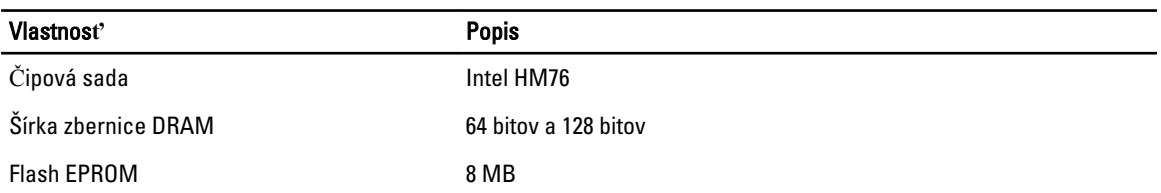

#### Tabu**ľ**ka 10. Procesor

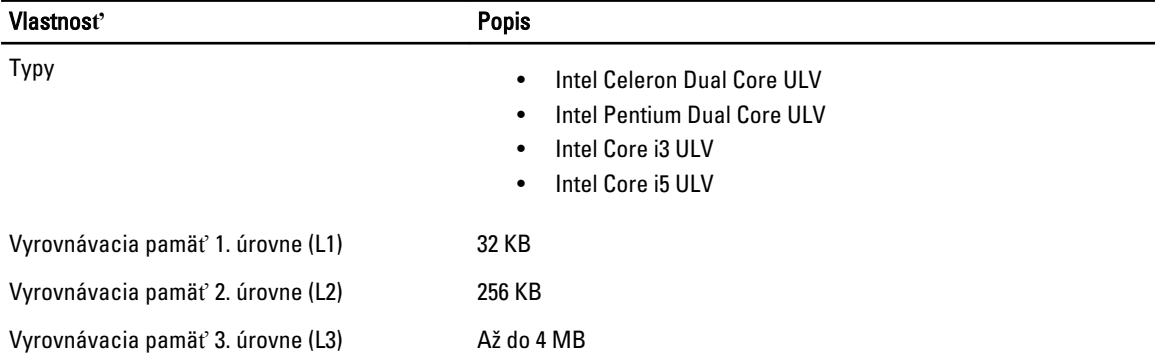

#### Tabu**ľ**ka 11. Pamä**ť**

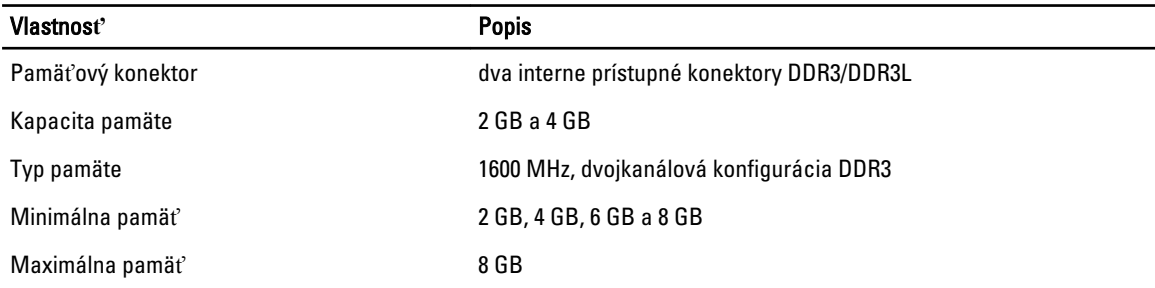

#### Tabu**ľ**ka 12. Zvuk

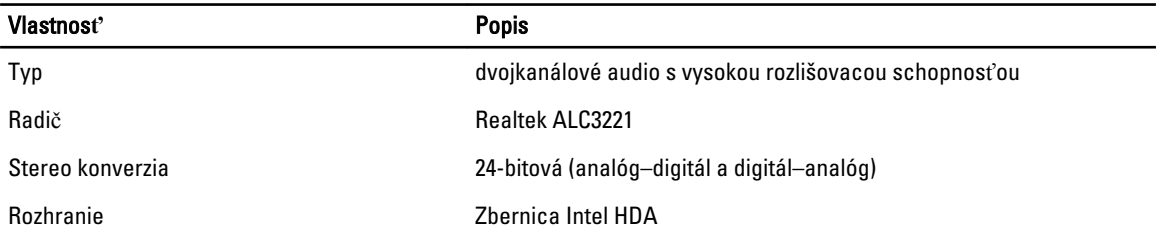

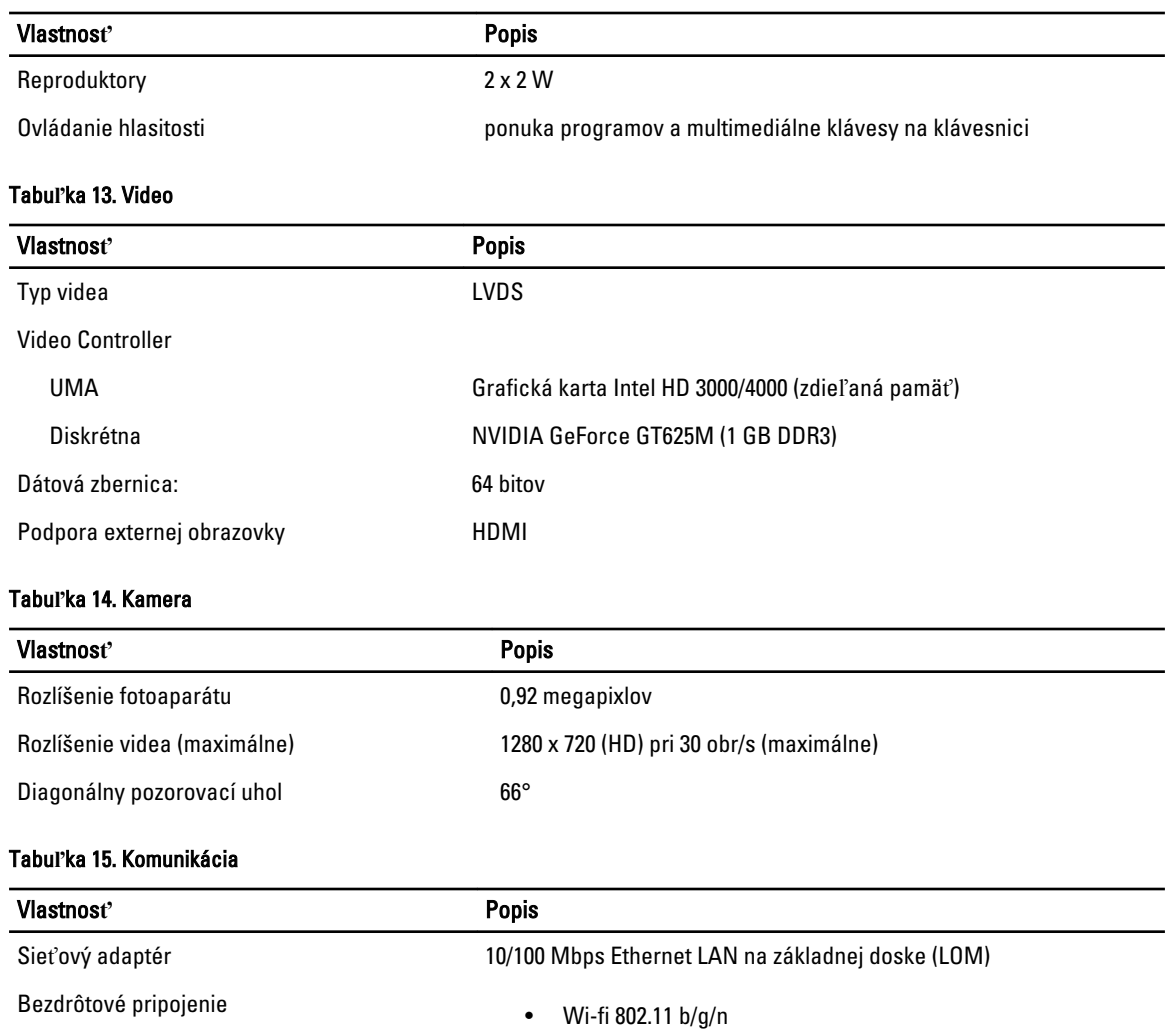

#### • bluetooth 4.0

#### Tabu**ľ**ka 16. Porty a konektory

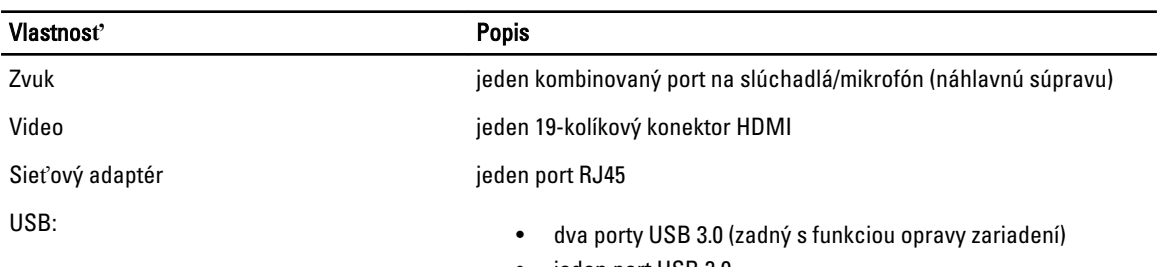

• jeden port USB 2.0

POZNÁMKA: Napájaný konektor USB 3.0 podporuje aj funkciu Microsoft Kernel Debugging. Porty sú identifikované v dokumentácii priloženej k vášmu počítaču.

Čítačka pamäťových kariet industického prostava jedna zásuvka 8-v-1

Tabu**ľ**ka 17. Displej

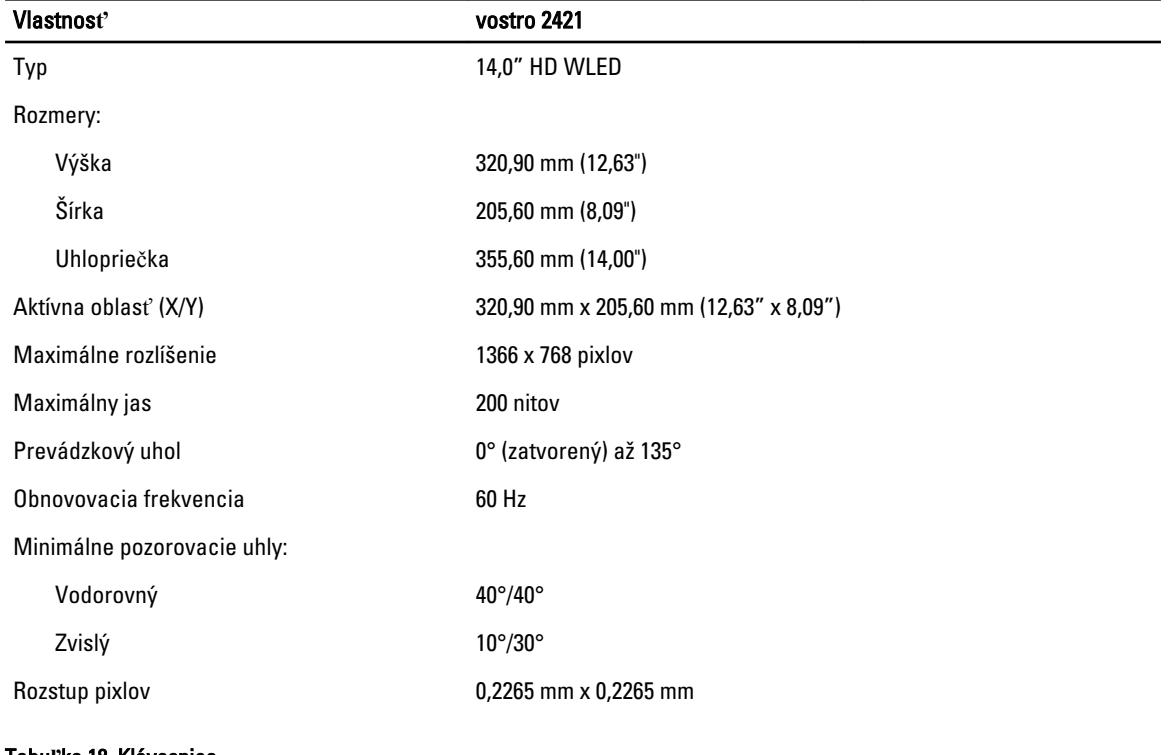

#### Tabu**ľ**ka 18. Klávesnica

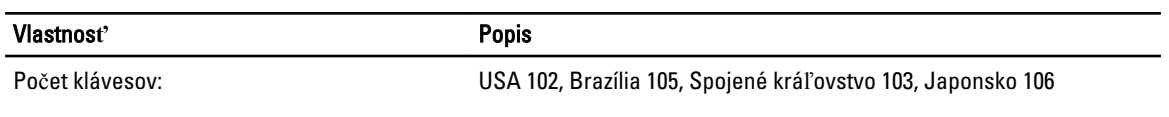

#### Tabu**ľ**ka 19. Dotyková plocha

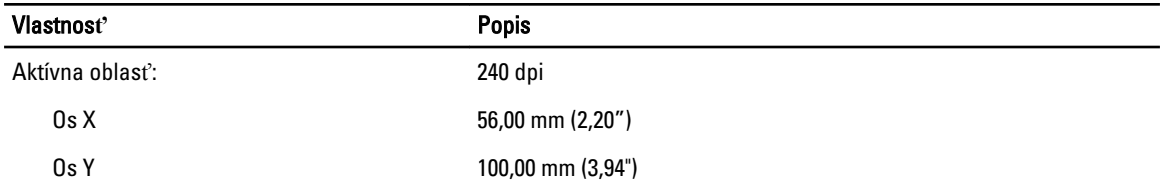

#### Tabu**ľ**ka 20. Batéria

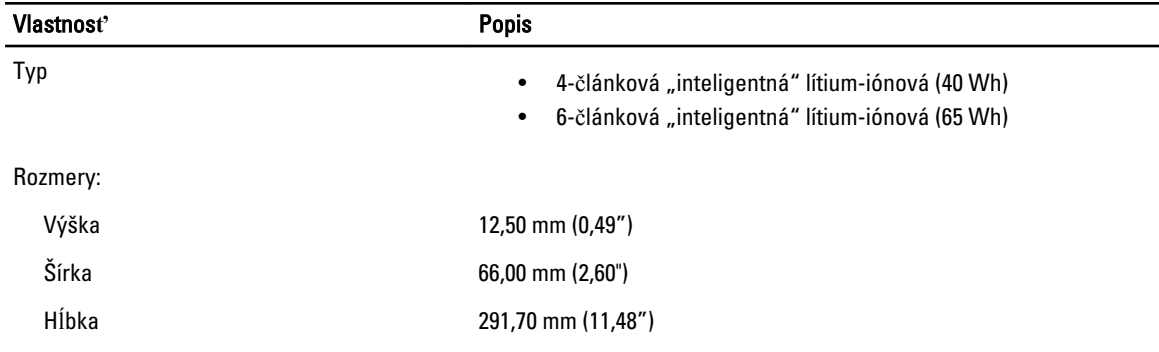

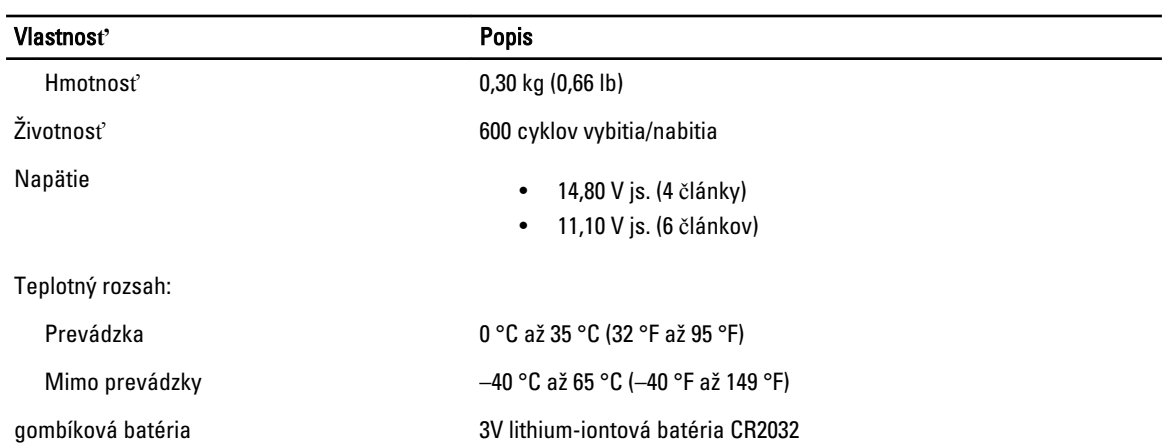

#### Tabu**ľ**ka 21. Napájací adaptér

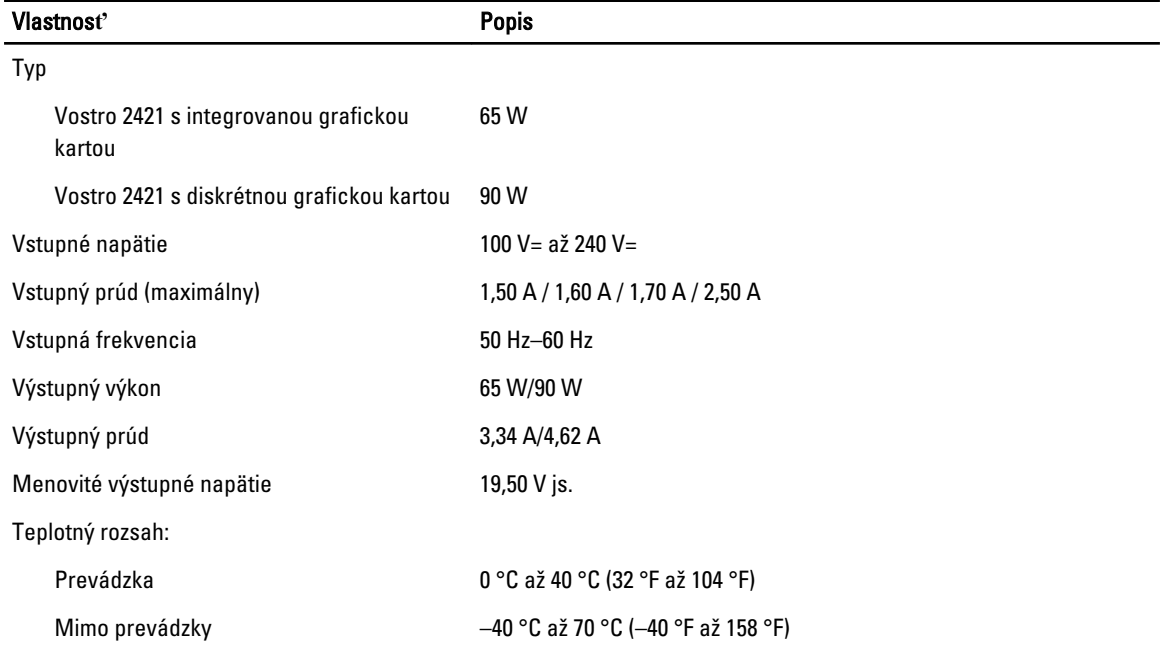

#### Tabu**ľ**ka 22. Fyzické vlastnosti

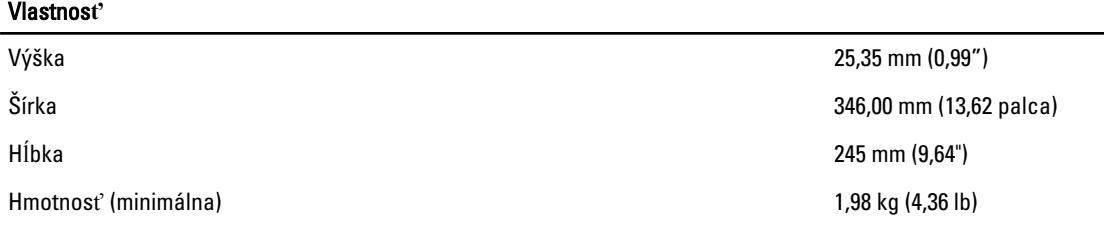

#### Tabu**ľ**ka 23. Nároky na prostredie

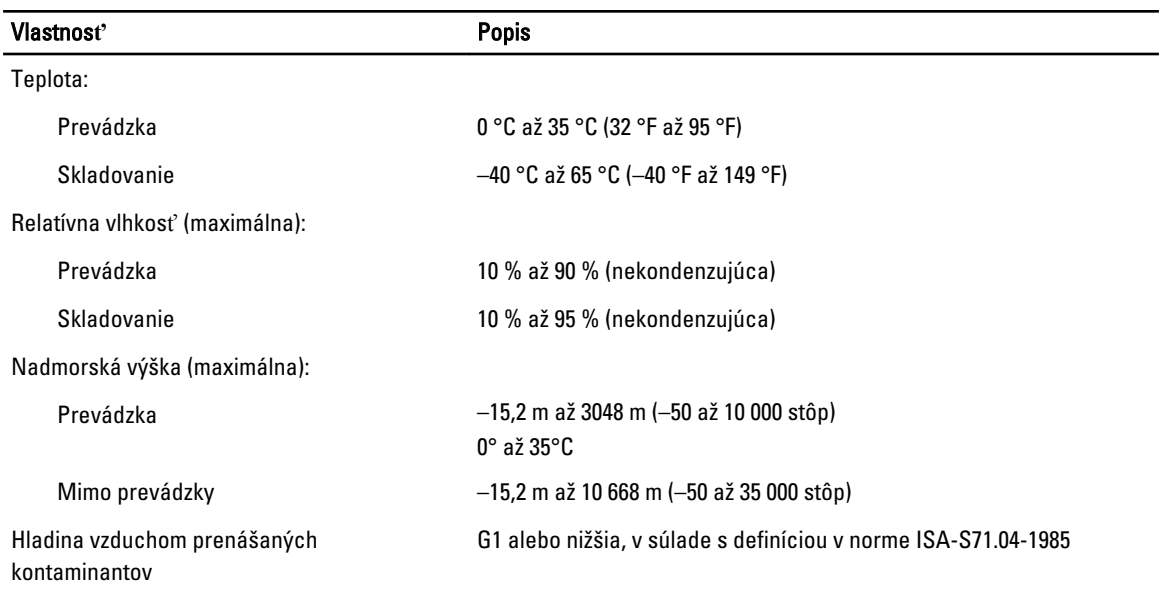

# <span id="page-54-0"></span>Kontaktovanie spolo**č**nosti Dell

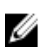

POZNÁMKA: Ak nemáte aktívne pripojenie na internet, kontaktné informácie nájdete vo faktúre, dodacom liste, účtenke alebo v produktovom katalógu spoločnosti Dell.

Spoločnosť Dell ponúka niekoľko možností podpory a servisu on-line a telefonicky. Dostupnosť sa však líši v závislosti od danej krajiny a produktu a niektoré služby nemusia byť vo vašej oblasti dostupné. Kontaktovanie spoločnosti Dell v súvislosti s predajom, technickou podporou alebo službami zákazníkom:

- 1. Navštívte stránku www.dell.com/support.
- 2. Vyberte kategóriu podpory.
- 3. Overte svoju krajinu alebo región v rozbaľovacom zozname Výber krajiny/regiónu v hornej časti stránky.
- 4. V závislosti od konkrétnej potreby vyberte prepojenie na vhodnú službu alebo technickú podporu.